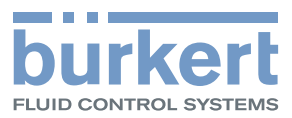

# **Type ME31** Display-Modul

Display-Bedienung Using the display Utilisation de l'affichage

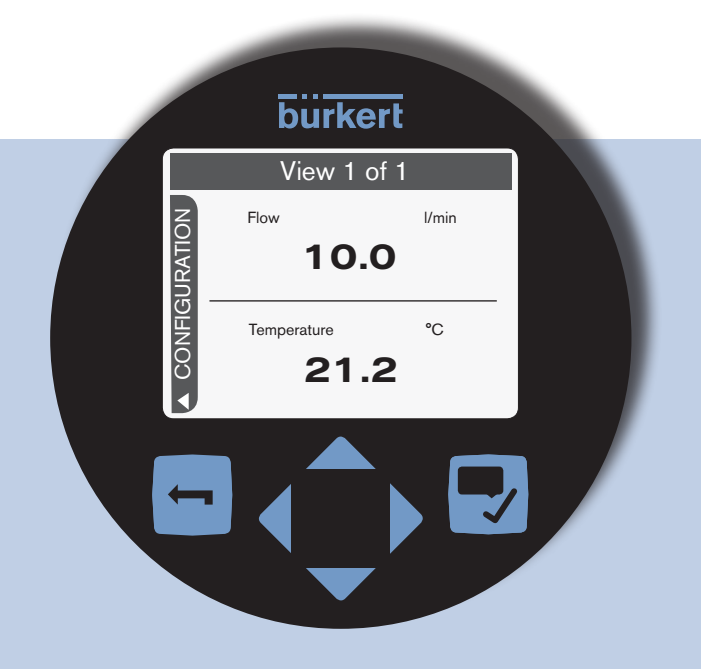

# Operating Instructions - Software

Bedienungsanleitung - Software Manuel d'utilisation - Logiciel

We reserve the right to make technical changes without notice. Technische Änderungen vorbehalten. Sous réserve de modifications techniques.

© 2014 Bürkert Werke GmbH

Operating Instructions 1408/00\_EU-ML\_00810437 / Original DE

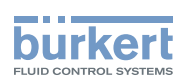

## Operation of the display type ME31

### CONTENT

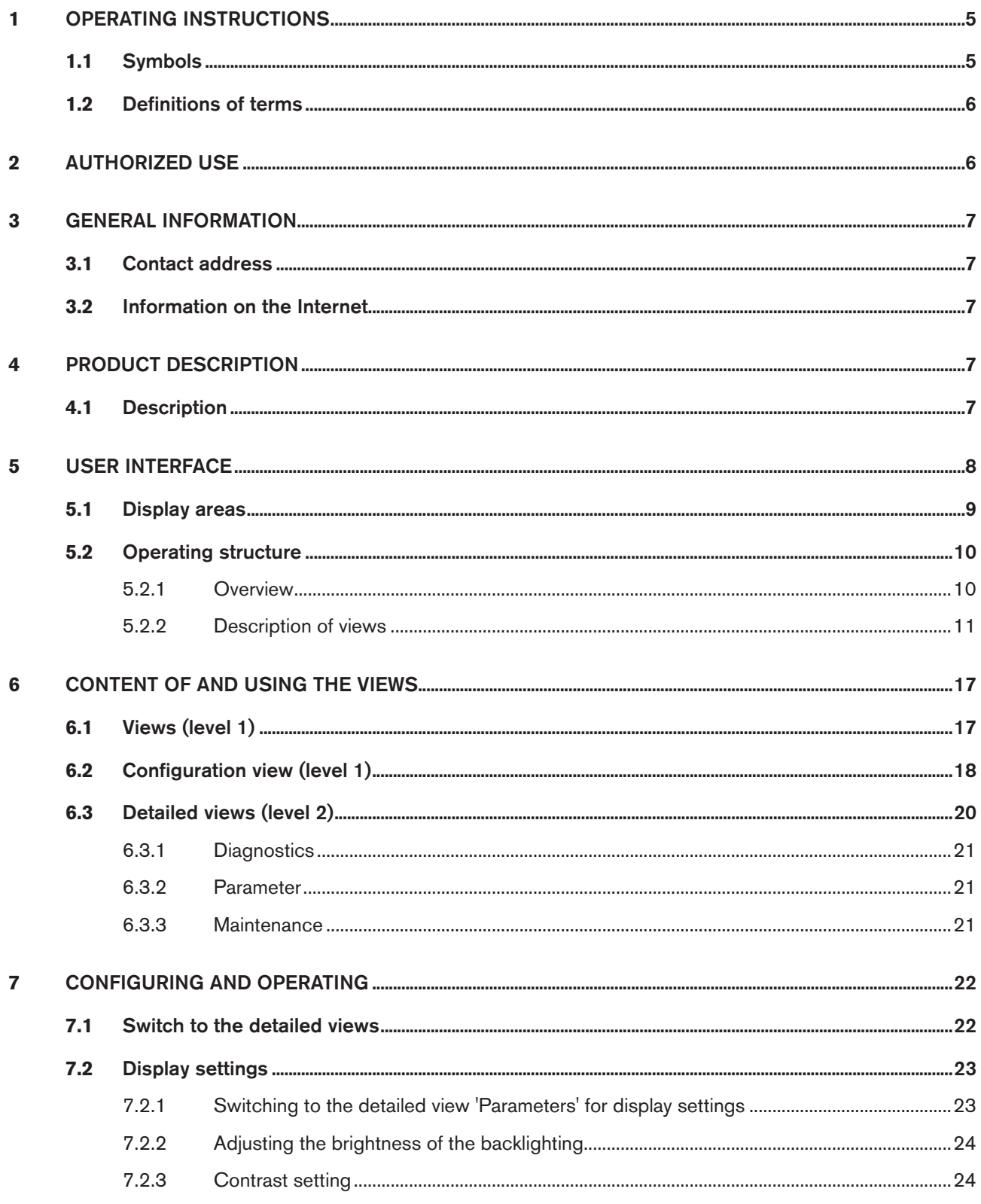

 $\Im$ 

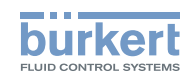

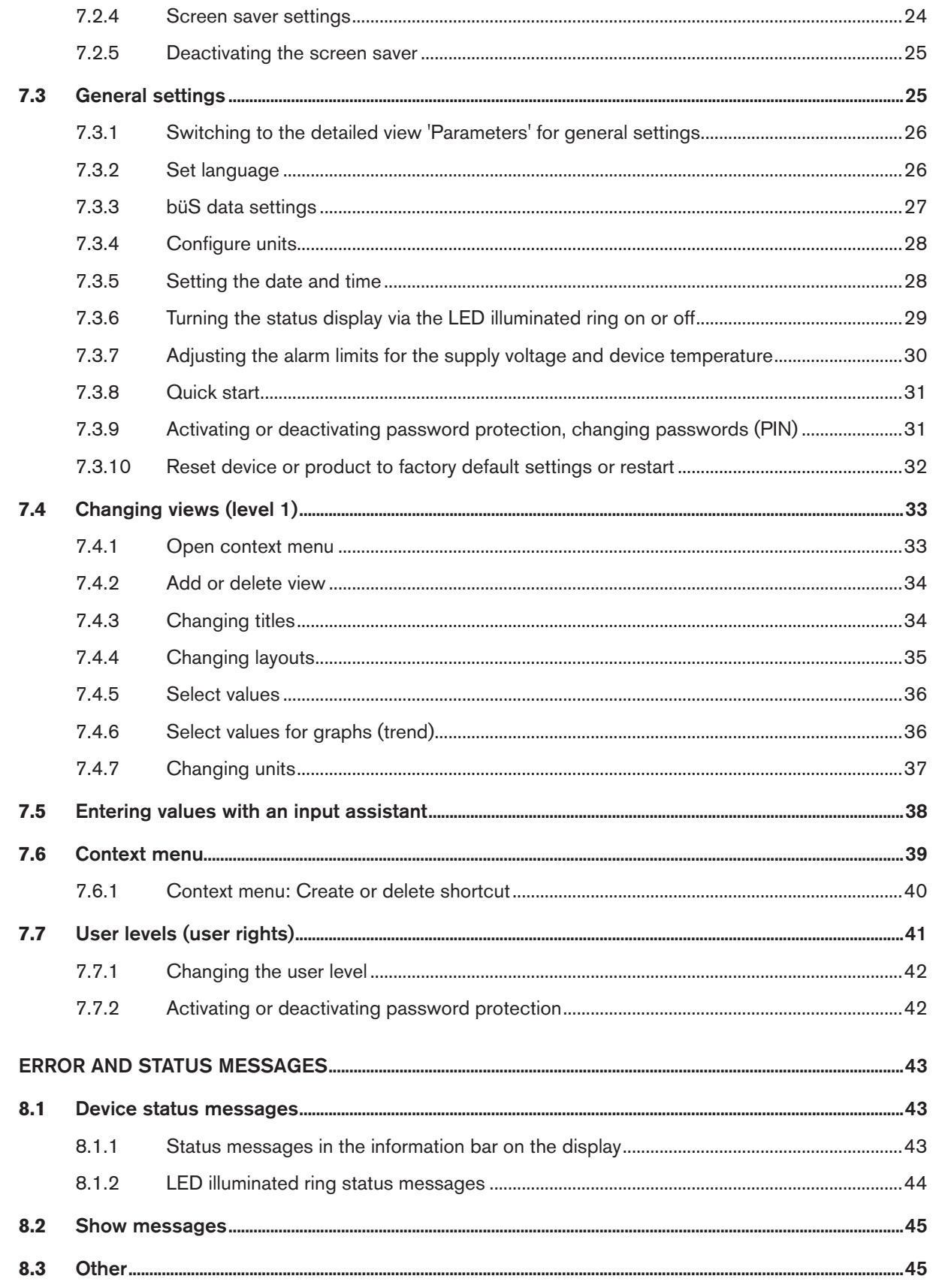

8

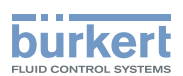

## <span id="page-4-0"></span>1 OPERATING INSTRUCTIONS

The operating instructions describe basic operation of the displays for Bürkert devices. Keep these instructions in a location which is easily accessible to every user and make these instructions available to every new owner.

## **WARNING!**

#### Safety information.

Safety instructions and information for using the communication-capable devices or products may be found in the corresponding operating instructions.

Failure to observe these instructions may result in hazardous situations.

▶ The operating instructions must be read and understood.

## 1.1 Symbols

### **DANGER!**

Warns of an immediate danger.

▶ Failure to observe the warning will result in fatal or serious injuries.

### **WARNING!**

#### Warns of a potentially dangerous situation.

▶ Failure to observe the warning may result in serious injuries or death.

## **CAUTION!**

#### Warns of a possible danger.

▶ Failure to observe this warning may result in a moderate or minor injury.

#### **NOTE!**

#### Warns of damage to property.

▶ Failure to observe the warning may result in damage to the device or other equipment.

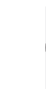

indicates important additional information, tips and recommendations.

refers to information in these operating instructions or in other documentation.

english

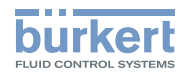

- <span id="page-5-0"></span>▶ designates instructions for risk prevention.
- $\rightarrow$  designates a procedure which you must carry out.
- $\bullet$  indicates a result.

## 1.2 Definitions of terms

The term "device" or "product" used in these instructions refers to communication-capable devices or products.

## 2 AUTHORIZED USE

Non-authorized use of the display module may be dangerous to people, nearby equipment, and the environment.

#### Operation of the display is designed for the communication of Bürkert devices.

- ▶ Use according to the authorized data, operating conditions, and conditions of use specified in the contract documents and operating instructions of the corresponding devices / products.
- ▶ Use the display module only in conjunction with third-party devices and components recommended and authorized by Bürkert.
- ▶ Correct installation and careful use and maintenance are essential for reliable and faultless operation.
- ▶ Use the display module for its intended purpose only.

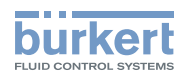

## <span id="page-6-0"></span>3 GENERAL INFORMATION

## 3.1 Contact address

#### **Germany**

Bürkert Fluid Control Systems Sales Center Christian-Bürkert-Str. 13-17 D-74653 Ingelfingen **Germany** Tel. + 49 (0) 7940 - 10 91 111 Fax + 49 (0) 7940 - 10 91 448 Email: info@de.buerkert.com

#### **International**

You can find the contact addresses on the Internet at:

[www.burkert.com](http://www.burkert.com)

### 3.2 Information on the Internet

The operating instructions and data sheets for device types can be found on the Internet at:

[www.burkert.com](http://www.burkert.com)

## 4 PRODUCT DESCRIPTION

## 4.1 Description

The display module makes the setting and monitoring of application-specific parameters a simple operation.

Features:

• Clear, straightforward user interface for displaying and changing device or product parameters.

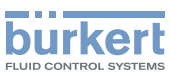

## <span id="page-7-0"></span>5 USER INTERFACE

The user interface consists of a display and touch-sensitive buttons.

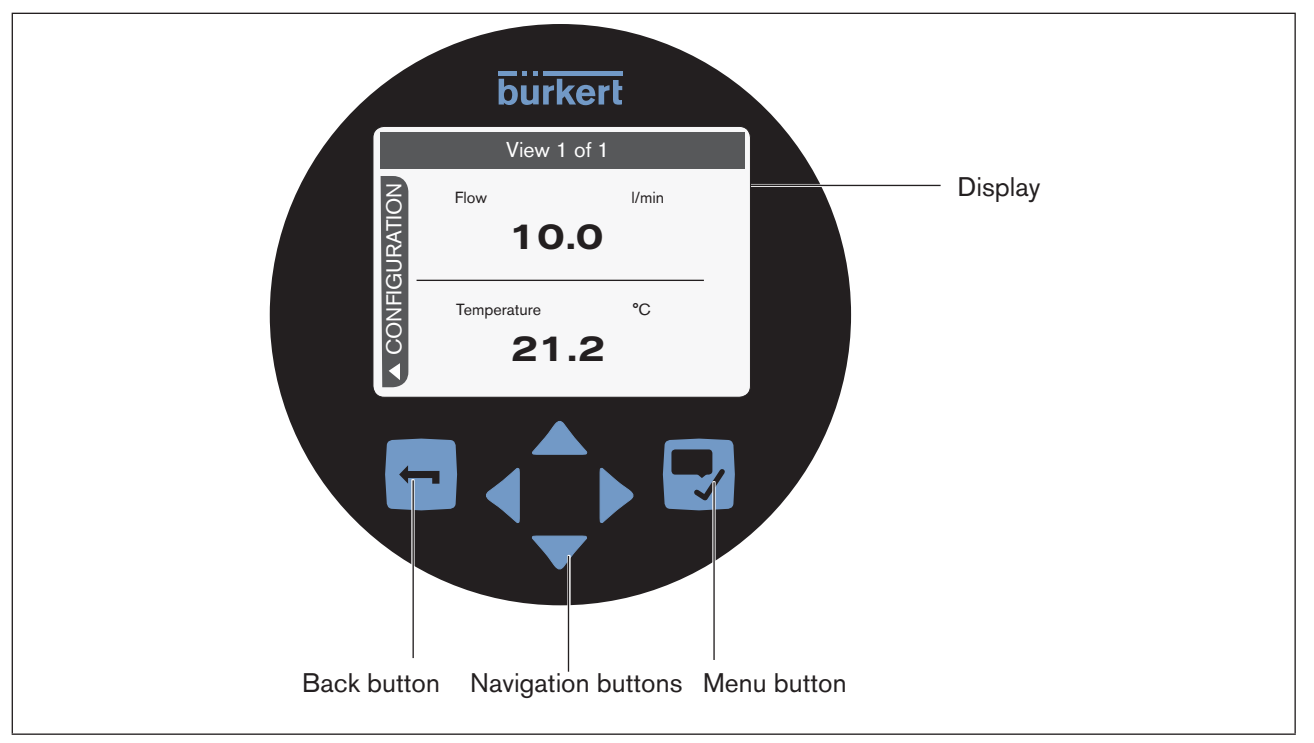

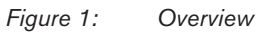

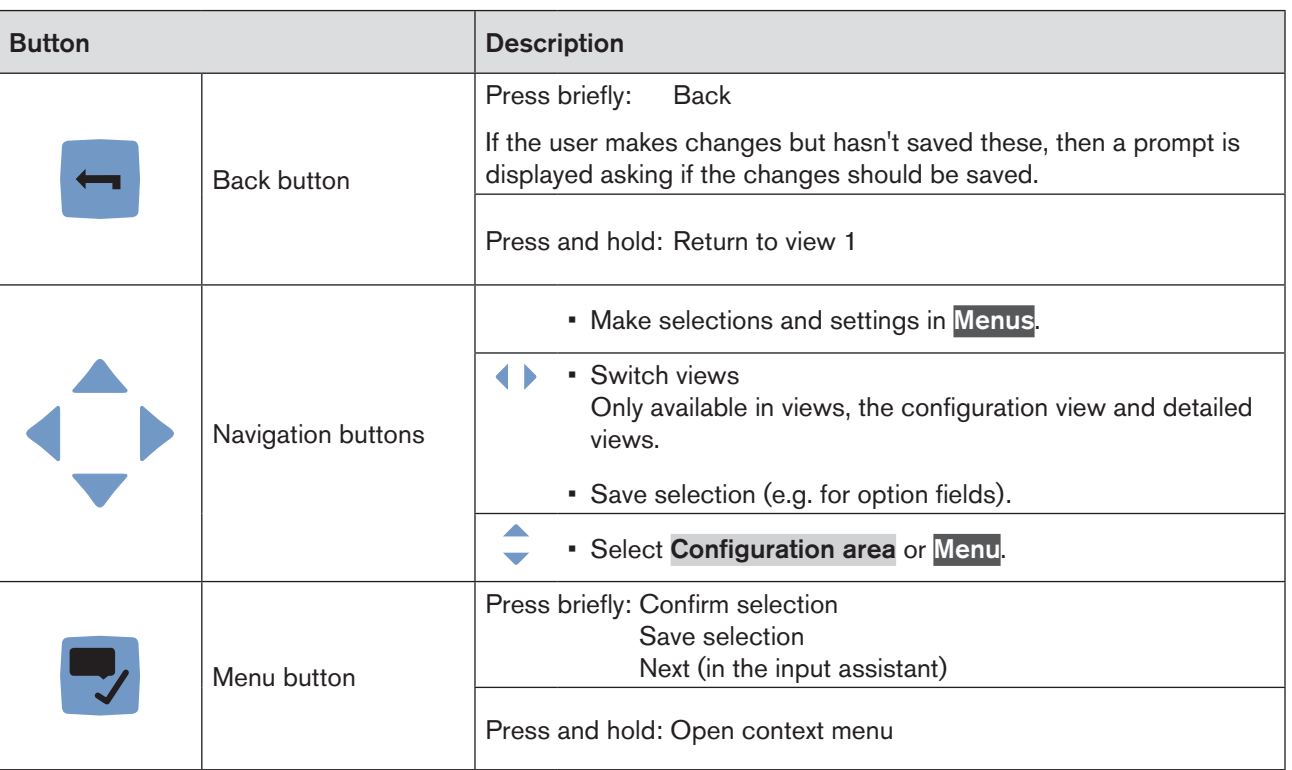

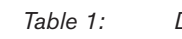

*Table 1: Description of user interface*

MAN 1000278889 EN Version: - Status: RL (released | freigegeben) printed: 10.05.2016

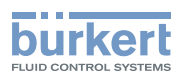

## <span id="page-8-0"></span>5.1 Display areas

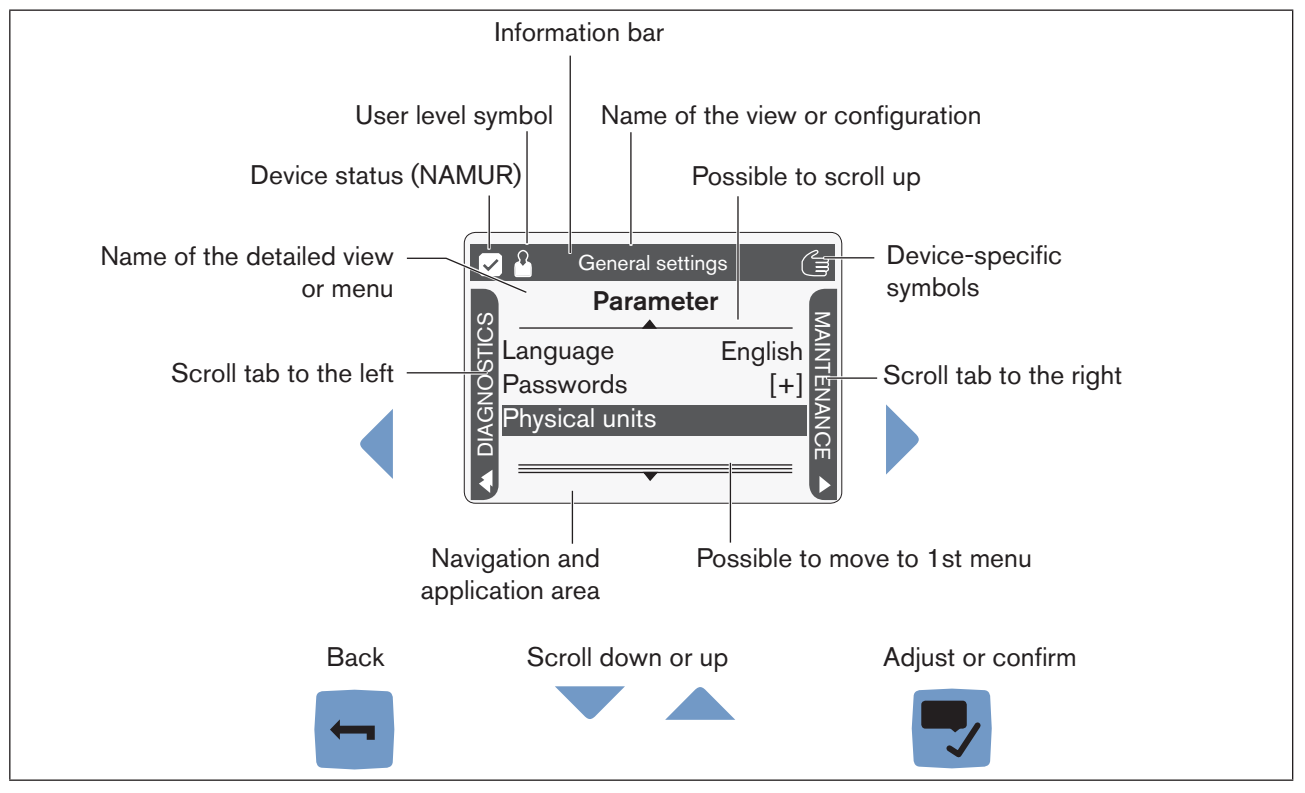

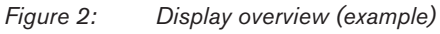

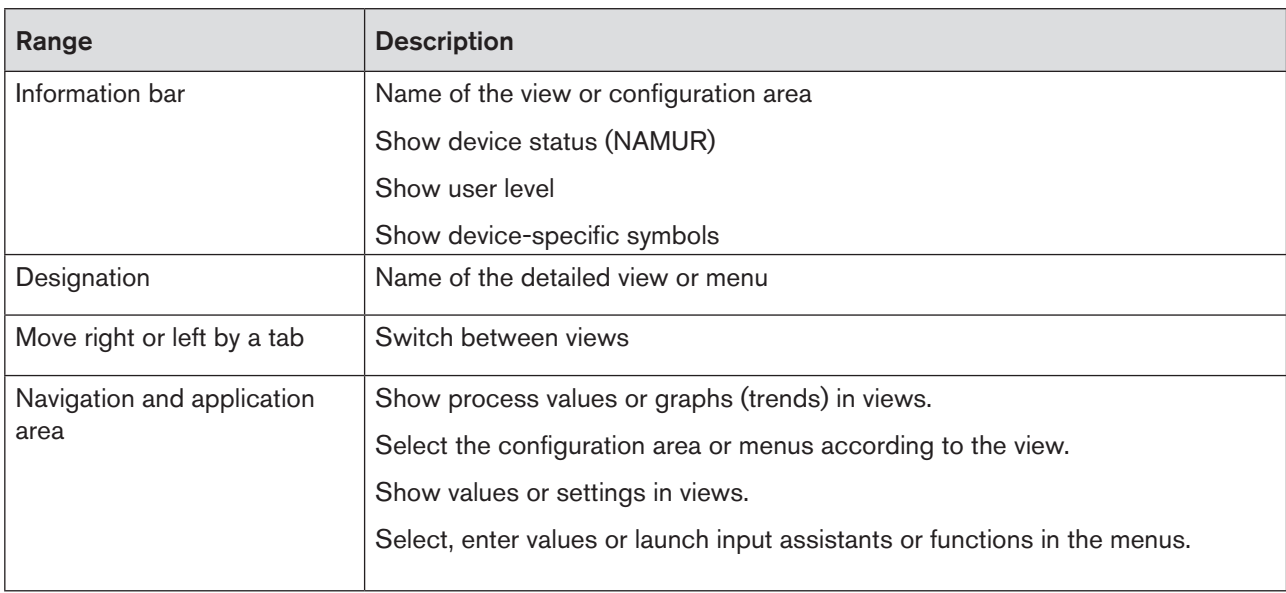

*Table 2: Description of the display areas*

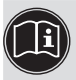

A detailed description can be found in the corresponding chapter of these instructions.

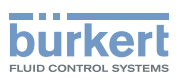

## <span id="page-9-0"></span>5.2 Operating structure

#### 5.2.1 Overview

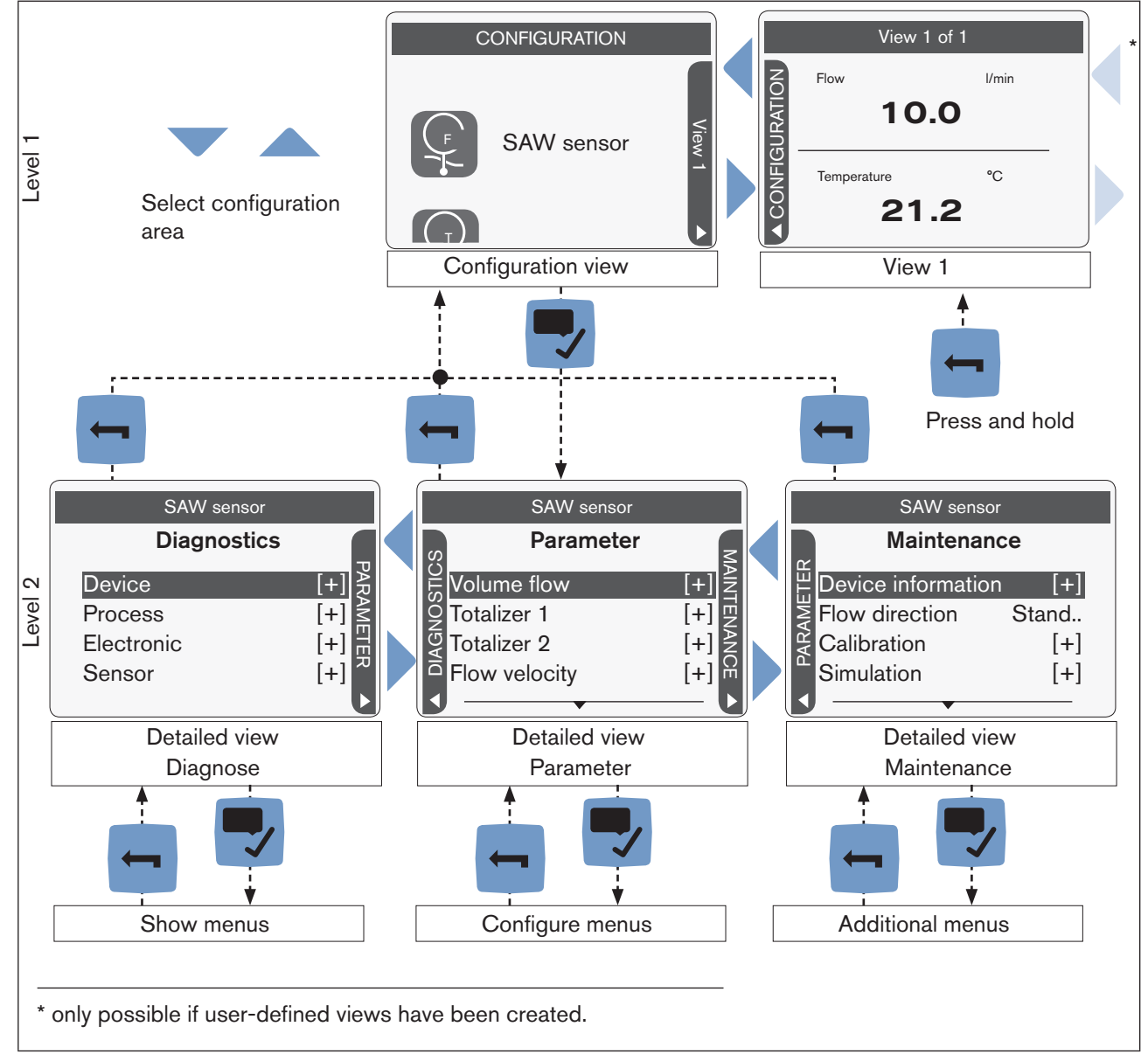

*Figure 3: Operating structure (example)*

The operating structure consists of 2 levels with increasing level of detail.

In level 1, the user can switch between the individual views and the configuration view using the navigation buttons  $\blacklozenge$ . View 1 is predefined and the user can add additional views.

A maximum of 3 views are available for each configuration area. They show content for the selected configuration area, sorted according to parameter, maintenance and diagnostics (level 2).

The settings and functions menus are shown in the detailed views.

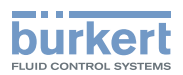

### <span id="page-10-0"></span>5.2.2 Description of views

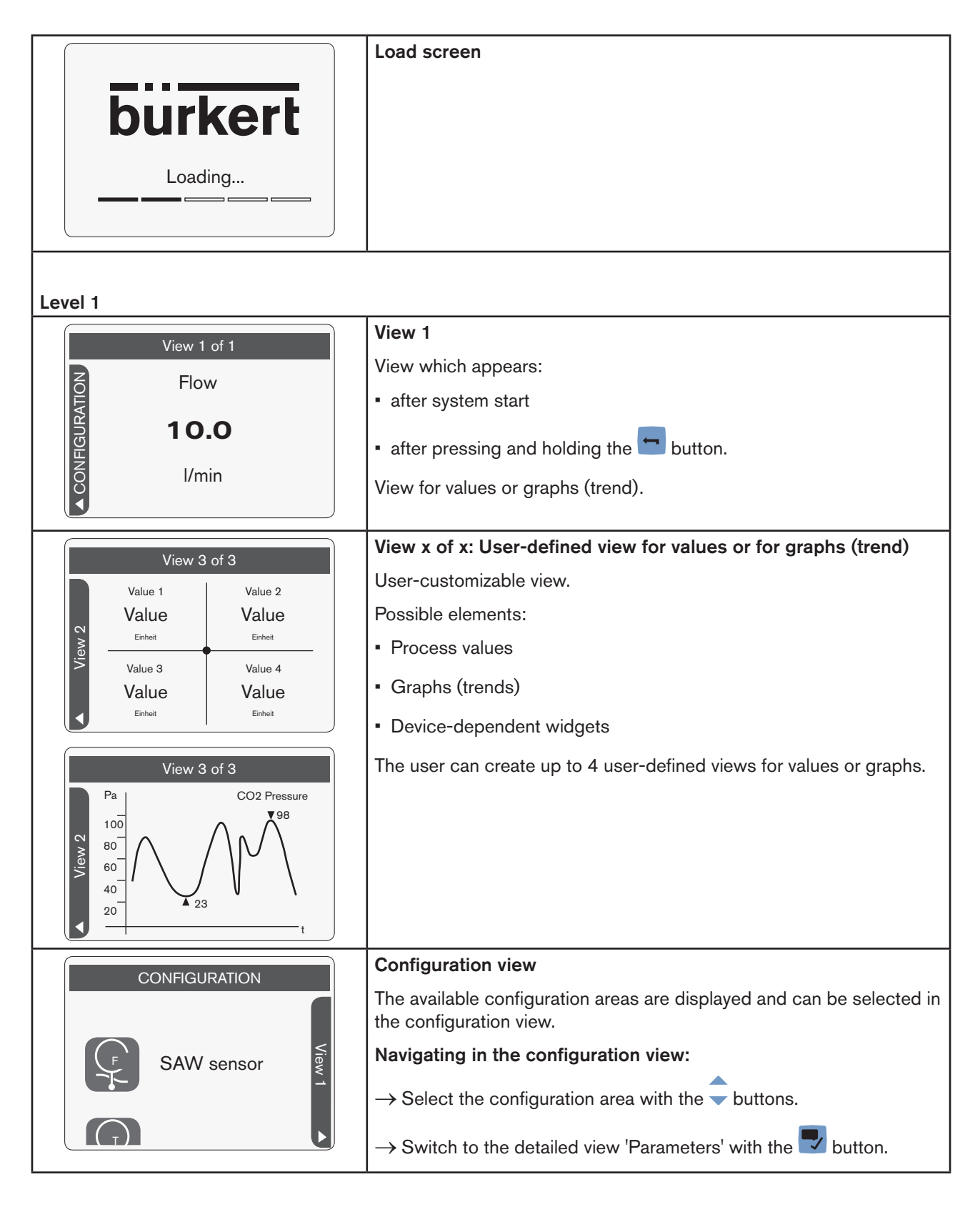

Operation of the display type ME31

burker

User interface

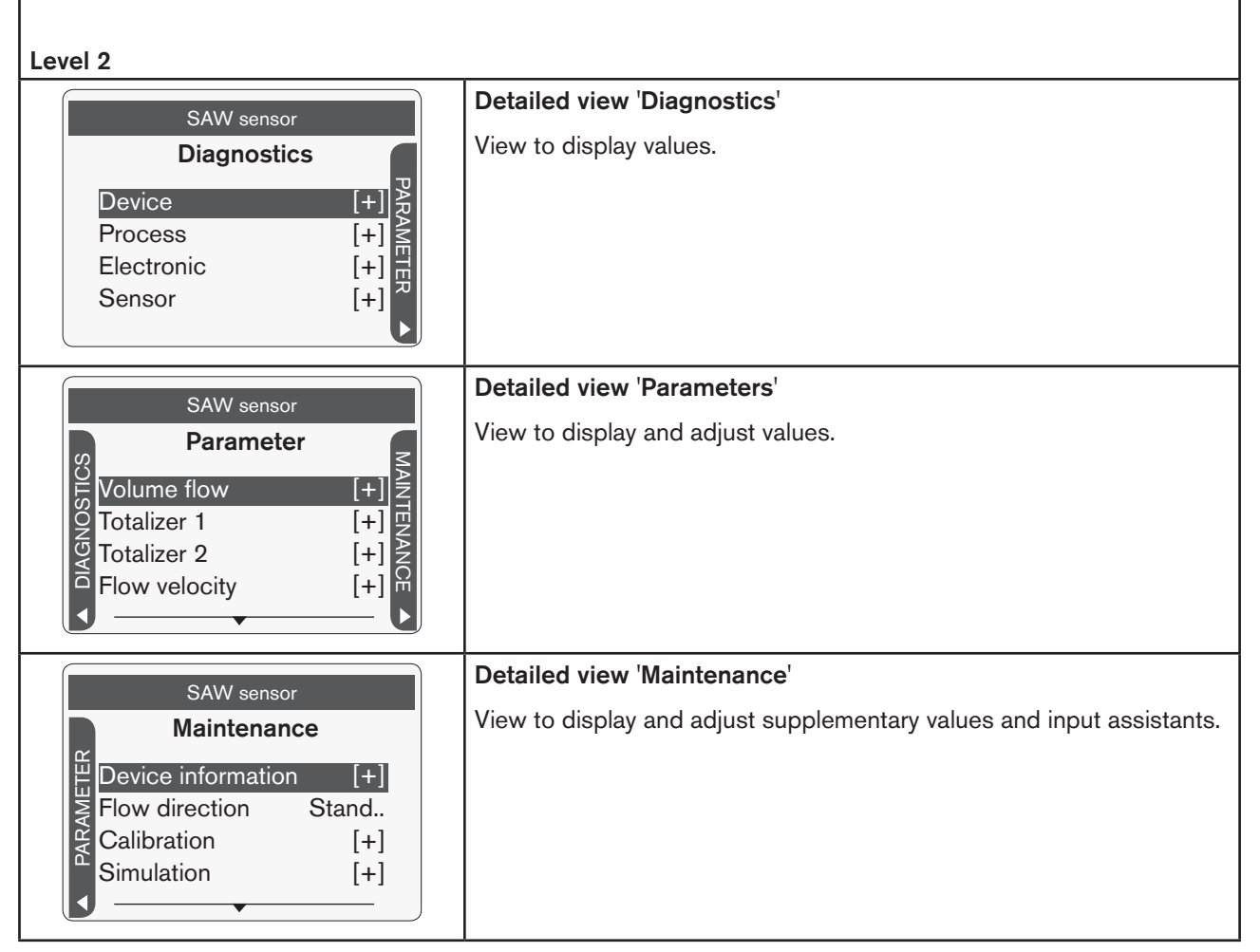

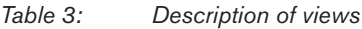

The content of the detailed views depends on the configuration area selected in the configuration view.

The diagnostics and maintenance views aren't shown if they don't have any content.

#### Navigating in the detailed views:

 $\rightarrow$  Switch between detailed views with the  $\blacklozenge$  buttons.

 $\rightarrow$  Select Menu with the  $\rightarrow$  buttons.

 $\rightarrow$  Open Menu with the  $\rightarrow$  button.

Operation of the display type ME31

User interface

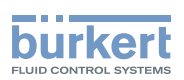

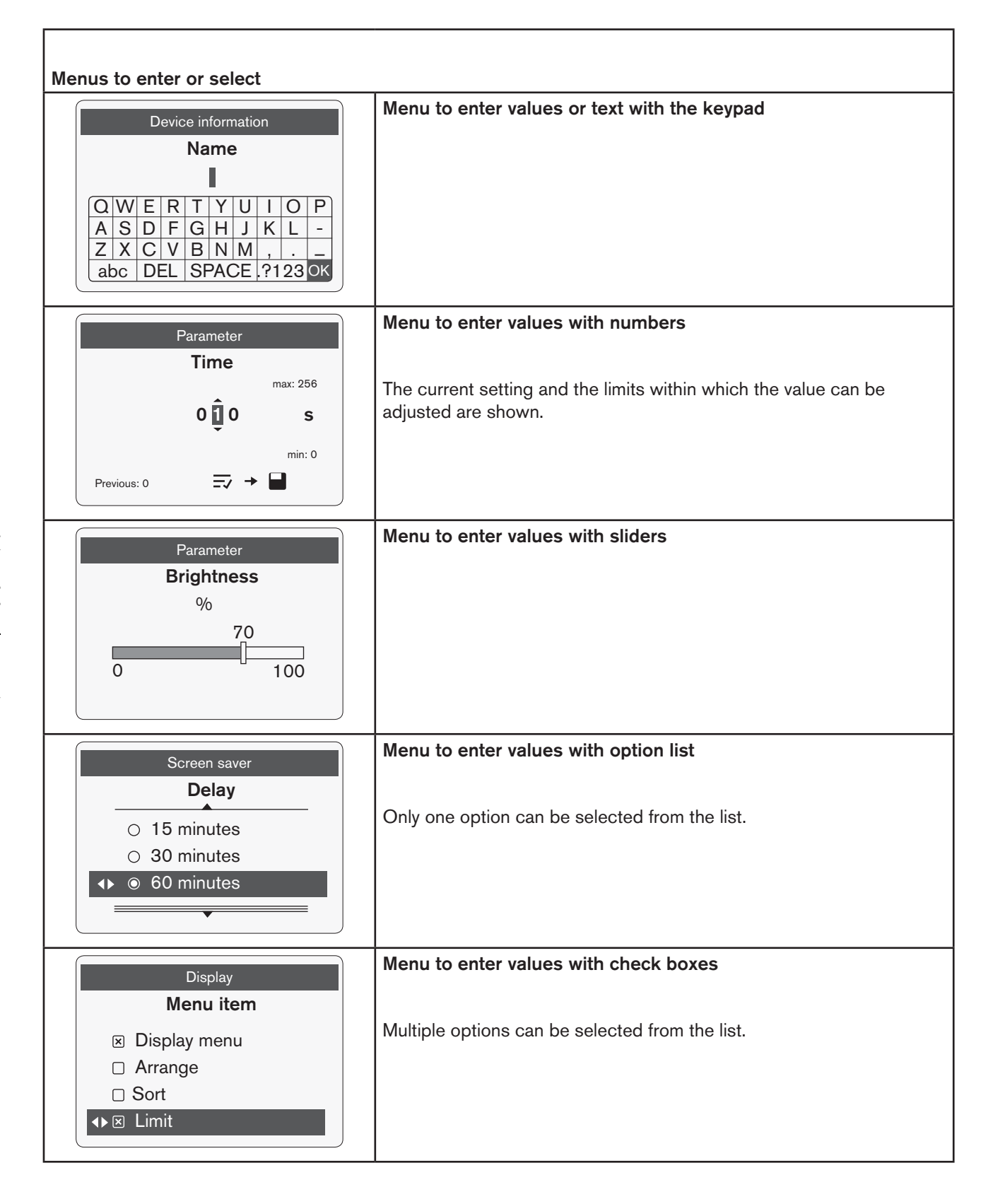

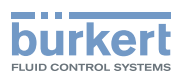

User interface

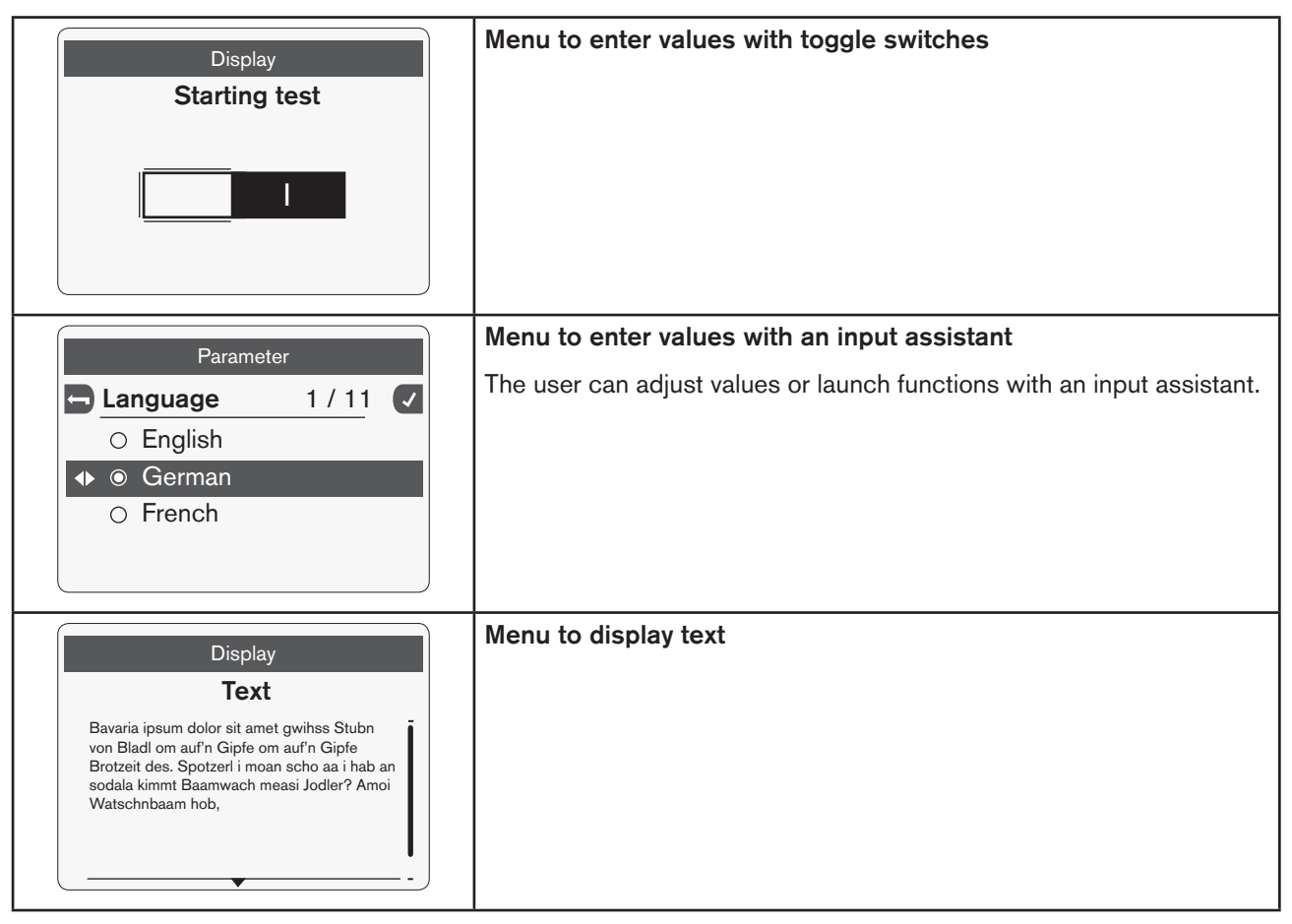

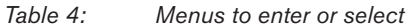

MAN 1000278889 EN Version: - Status: RL (released | freigegeben) printed: 10.05.2016

User interface

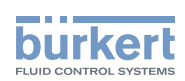

Navigating in the menus to enter or select:

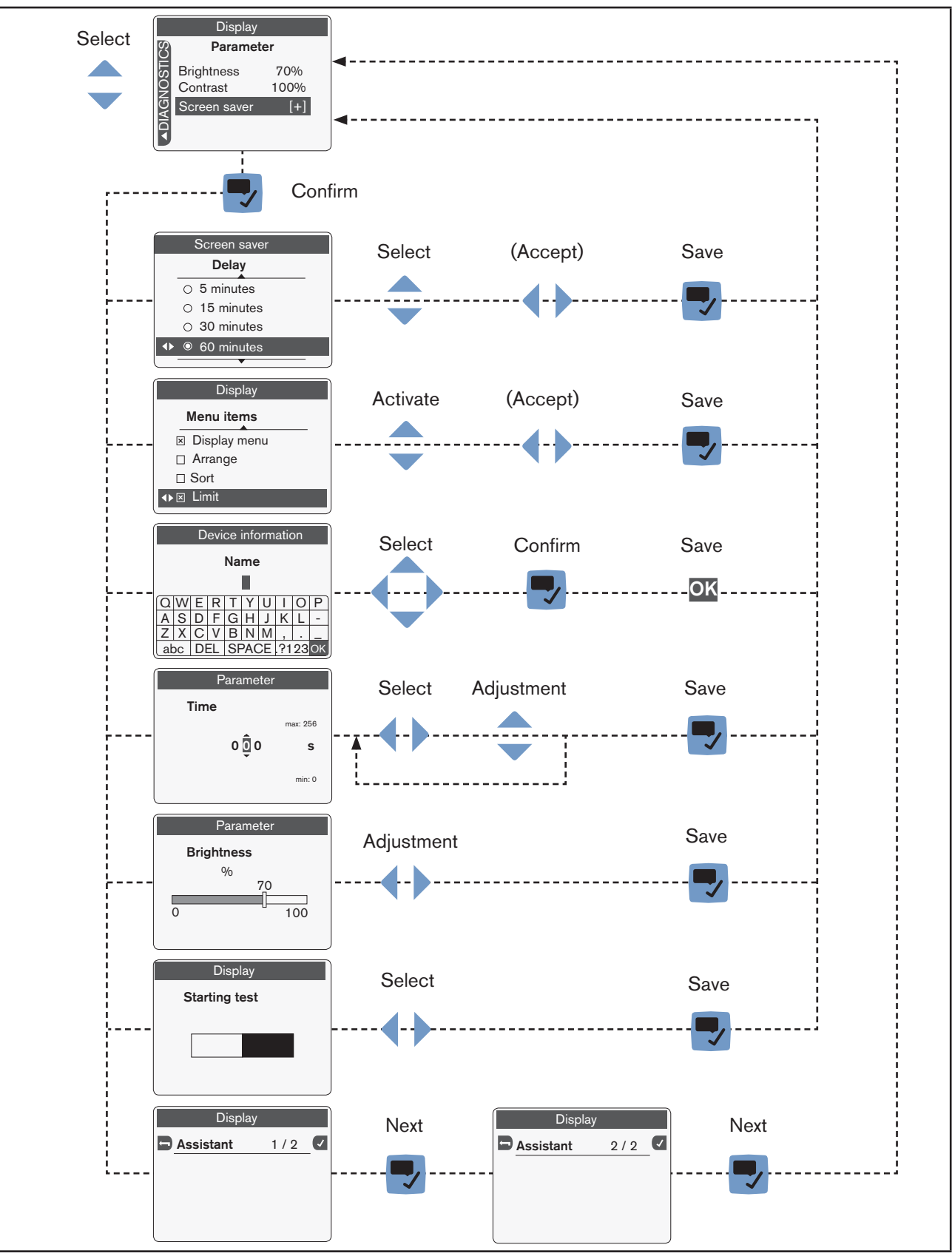

*Figure 4: Navigating in the views to enter or select (examples)*

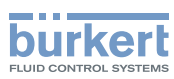

User interface

The user can also save settings using the context menu:

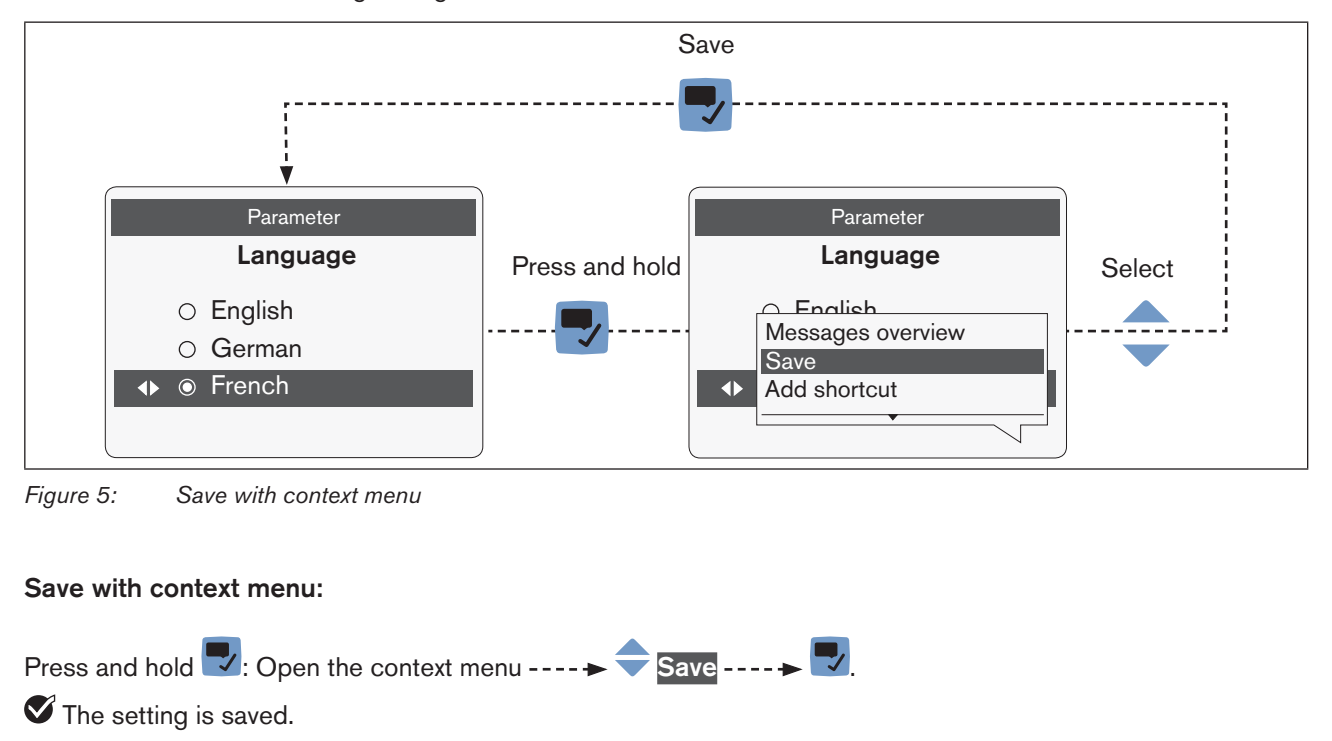

If the user makes changes but leaves the menu without saving them, then a prompt is displayed asking if the changes should be saved.

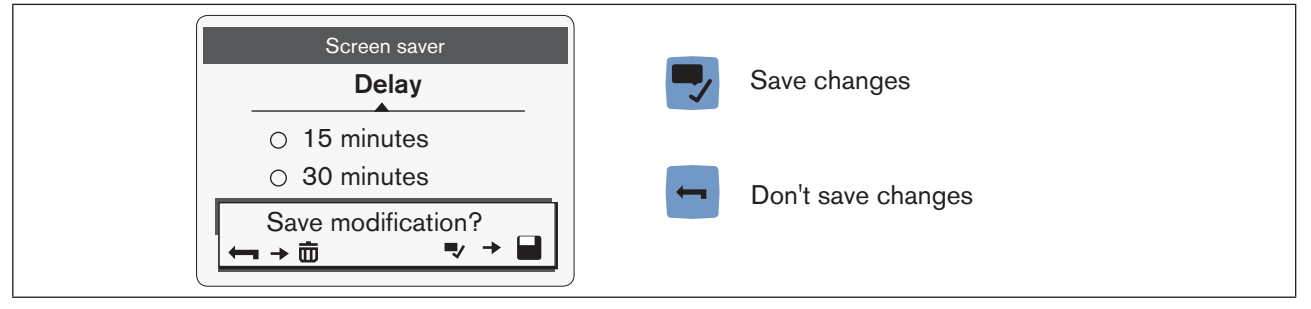

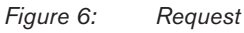

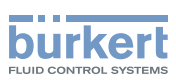

## <span id="page-16-0"></span>6 CONTENT OF AND USING THE VIEWS

## 6.1 Views (level 1)

The user can select and modify different layouts for the views: Values or graphs (trends).

- View 1 is the startup screen when the device is turned on.
- The user can create up to 4 user-defined views.
- You can switch to view 1 by pressing and holding the **button for approx.** 1 second.

Available displays in the views.

- View for values to display process values
- View for graphs to display process values as graphs (trends)
- View with device-specific values

Configure view, see ["7.4 Changing views \(level 1\)" on page 33](#page-32-1) hì

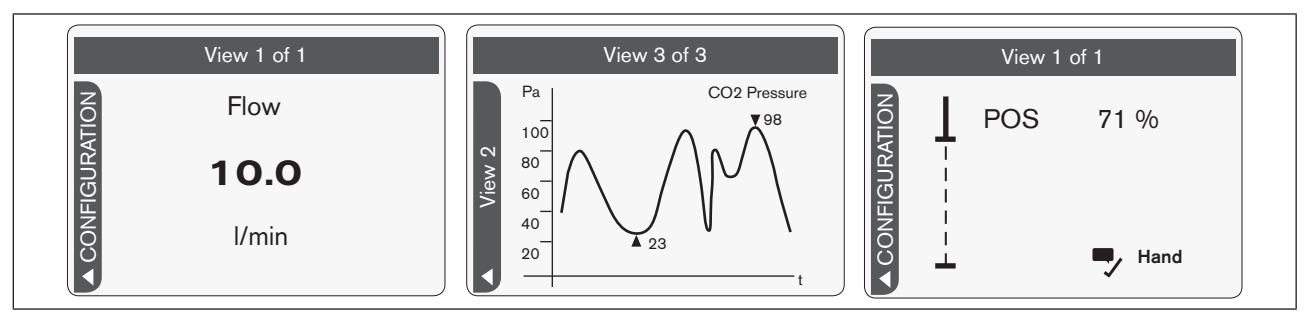

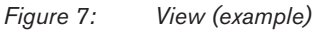

#### Possible actions:

- Switch to view 1, the configuration view or user-defined views.
- Select or change the layout (1 to 4 values or 1 to 2 graphs).
- Add or remove view.
- Change the view title.
- Change the user level.

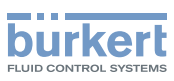

## <span id="page-17-0"></span>6.2 Configuration view (level 1)

The configuration view shows the available configuration areas.

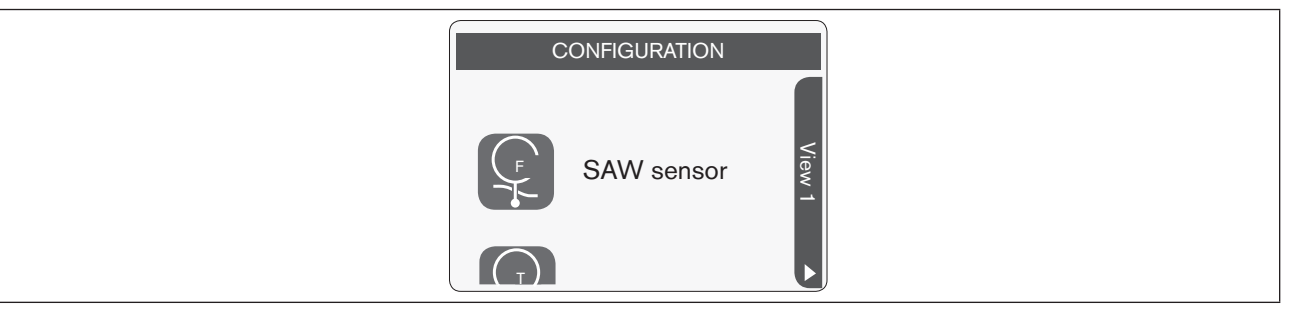

*Figure 8: Configuration view (example)*

#### Possible actions:

- Select configuration area.
- Switch to the detailed view 'Parameters' of the selected configuration area.
- Switch to view 1.
- Change the user level.
- Show the message overview.

The available configurations depend on the connected device or product.

Content of and using the views

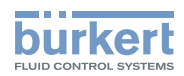

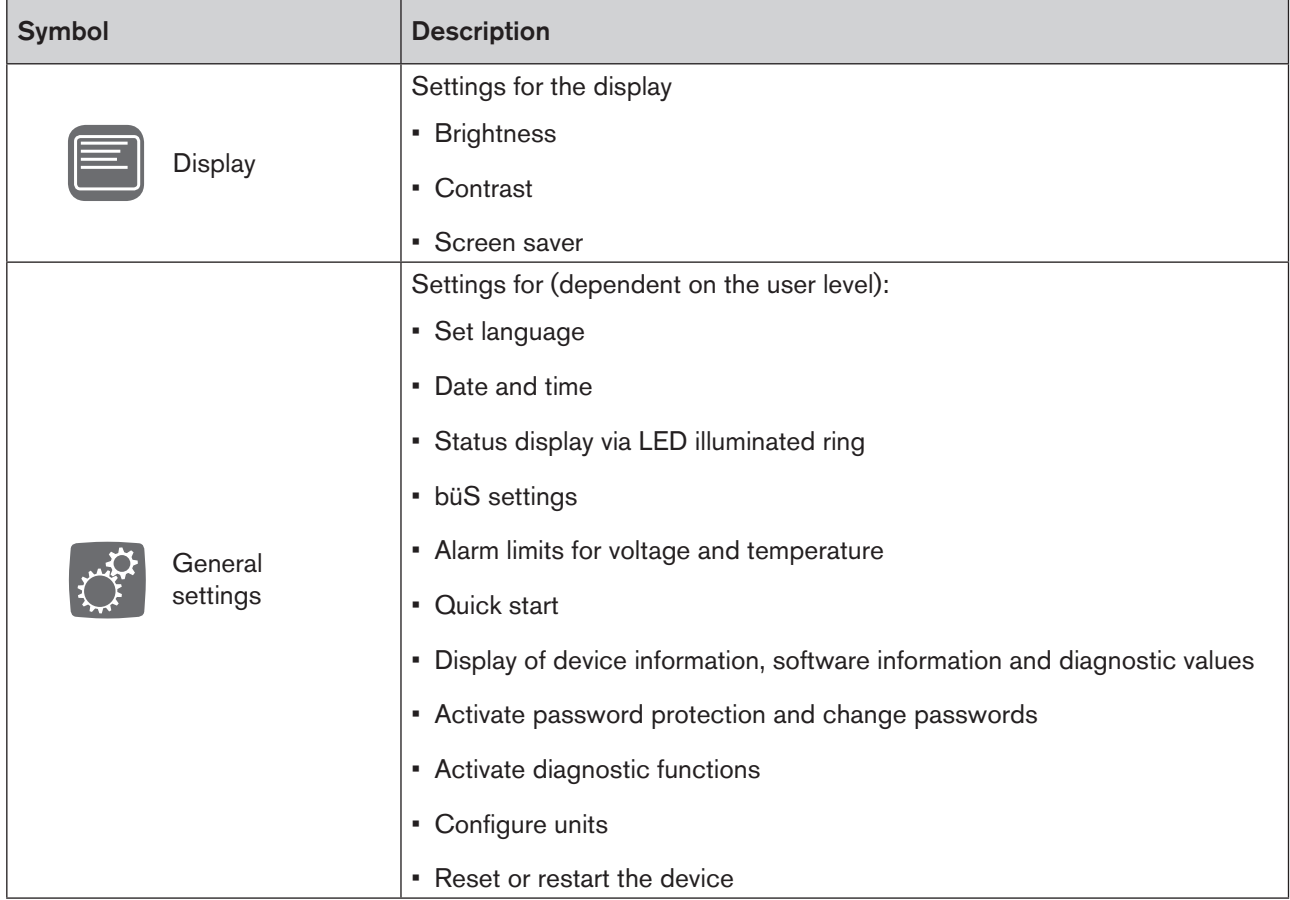

The following configurations are available for all devices or products:

*Table 5: Configurations*

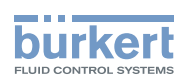

## <span id="page-19-0"></span>6.3 Detailed views (level 2)

The detailed views display information and settings of the selected Configuration area (configuration view). The detailed views contain Menus for operation and display.

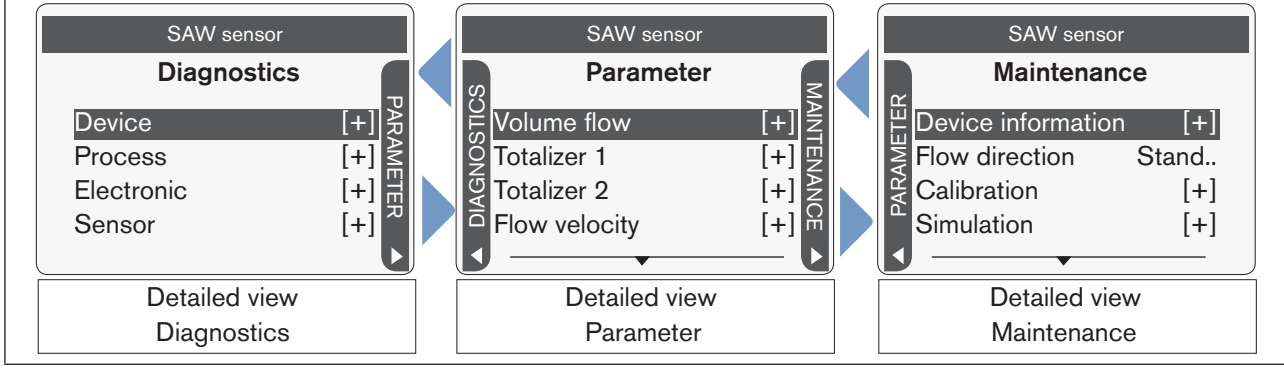

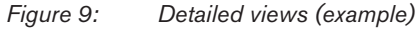

The diagnostics and maintenance views aren't shown if they don't have any content.

#### Possible actions:

- Select menu.
- Switch between the detailed views.
- Switch back to the configuration view.
- Switch to view 1.
- Change the user level.

#### Description of the possible menus:

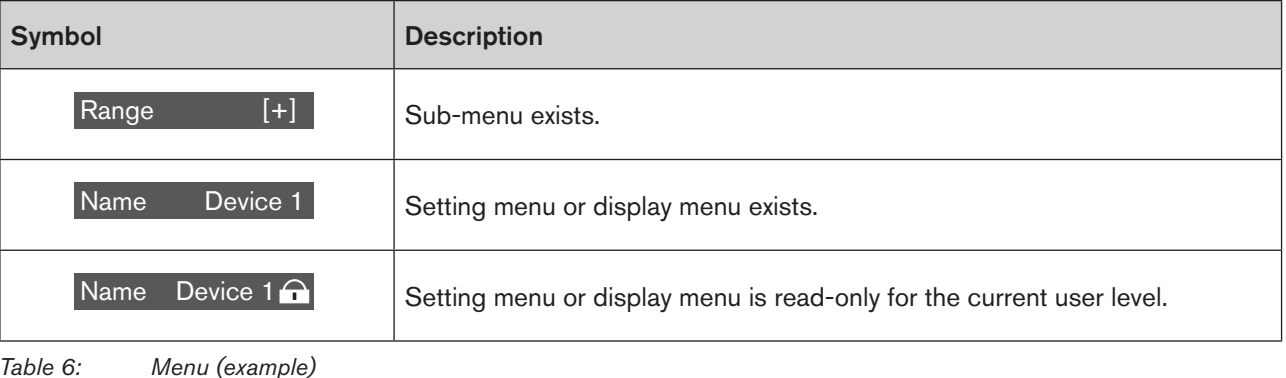

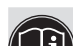

20

A detailed description of the menus and the required settings can be found in the respective operating instructions for the devices or products.

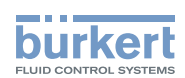

### <span id="page-20-0"></span>6.3.1 Diagnostics

The detailed view 'Diagnostics' displays information, settings or values for the selected configuration area, e.g. bus information, device information or status information.

The user can't change any settings here.

| SAW sensor                                                                                              | Possible elements or actions:                                                                                  |
|----------------------------------------------------------------------------------------------------|----------------------------------------------------------------------------------------------------|
| <b>Diagnostics</b>                                                                                      | • Display of information.                                                                                      |
| $[+]$ ≳<br><b>Device</b><br><b>Process</b><br>Electronic<br>$\begin{bmatrix} + \end{bmatrix}$<br>Sensor | • Switch to the detailed view 'Parameters'.<br>• Switch back to the configuration view.<br>• Switch to view 1. |

*Figure 10: Detailed view 'Diagnostics (example)'*

#### 6.3.2 Parameter

MAN 1000278889 EN Version: - Status: RL (released | freigegeben) printed: 10.05.2016

The detailed view 'Parameters' displays settings for the selected configuration area.

The user can change settings here in the Menus.

| SAW sensor                                          | Possible elements or actions:                                 |
|-----------------------------------------------------|---------------------------------------------------------------|
| Parameter<br>≂                                      | • Display of value settings.                                  |
| [+] ź<br><b>Jolume flow</b>                         | • Adjust values (via setting menu or selection menu).         |
| Totalizer 1<br>$+$<br>旧<br>Totalizer 2<br>Ιź<br>ı+! | • Switch to the 'Parameters' or 'Maintenance' detailed views. |
| [+] 뭐<br>Flow velocity                              | • Switch back to the configuration view.                      |
|                                                     | • Switch to view 1.                                           |

*Figure 11: Detailed view 'Parameters (example)'*

### 6.3.3 Maintenance

The detailed view 'Maintenance' displays additional settings for the selected configuration area. The user can modify the settings or execute the functions with menus and input assistants.

SAW sensor PARAMETER **Maintenance** Device information Flow direction Calibration Simulation  $|+|$ Stand.. [+]  $[+]$ Possible actions: • Adjust values (with the setting menu or selection menu). • Execute functions. • Switch to the detailed view 'Parameters'. • Switch back to the configuration view. • Switch to view 1.

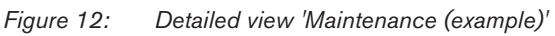

21

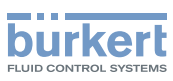

## <span id="page-21-0"></span>7 CONFIGURING AND OPERATING

The user can configure settings for the device or product in the detailed views of the selected configuration area. The user can use the context menu to configure the settings and views in level 1.

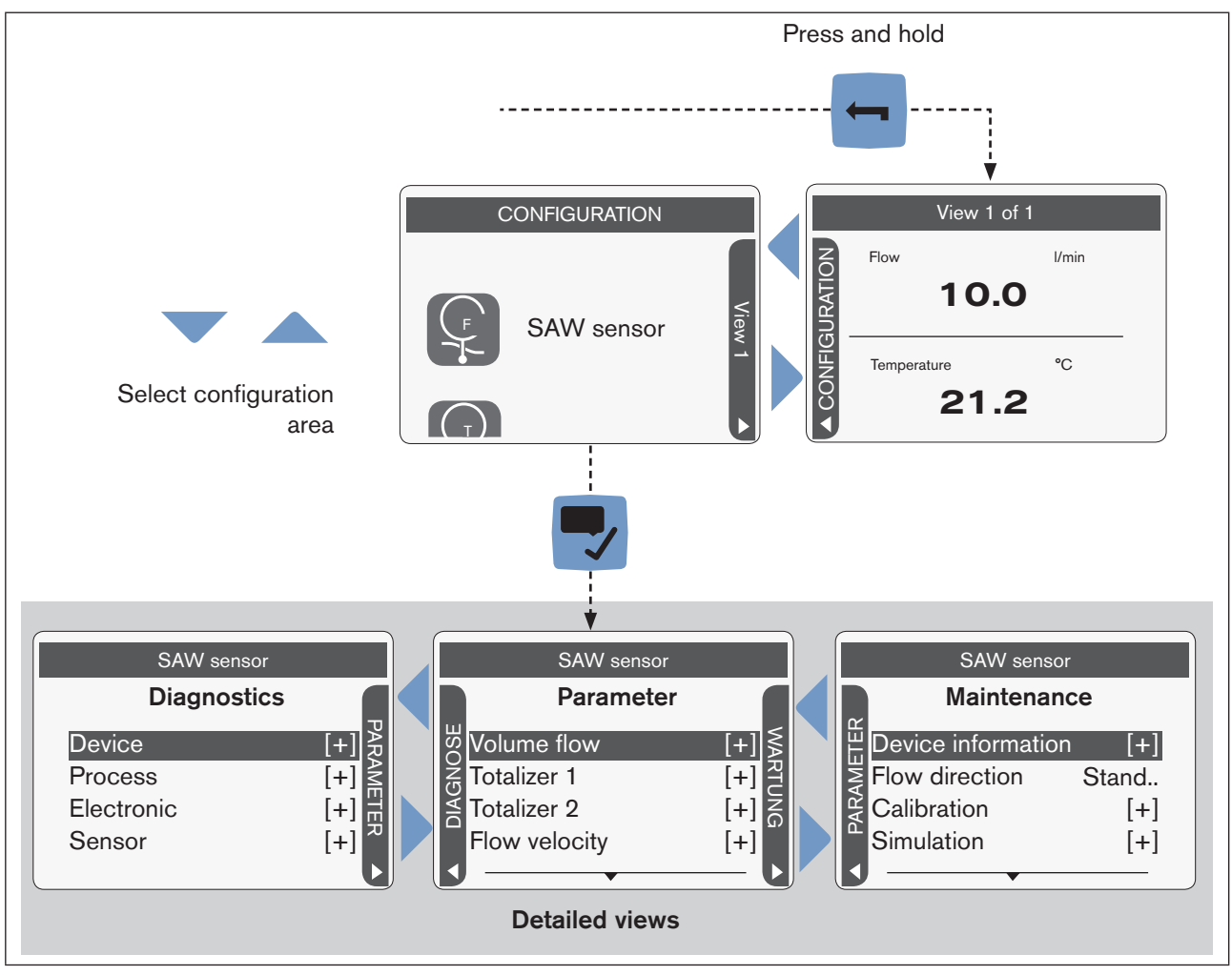

## 7.1 Switch to the detailed views

*Figure 13: Detailed views (example)*

#### Switch to the detailed view 'Parameters':

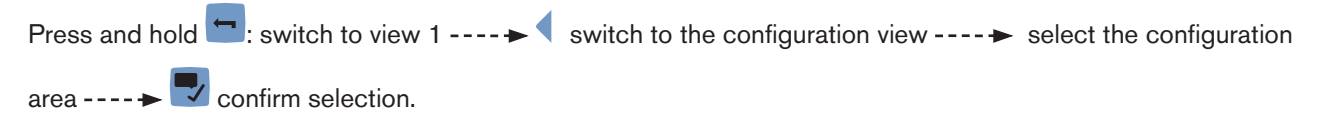

Now the display shows the detailed view 'Parameters' for the selected configuration area. The user can change settings here.

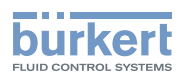

## <span id="page-22-0"></span>7.2 Display settings

The user can configure the display in the following menus:

- Brightness Brightness of the backlighting
- **Contrast Contrast Contrast Contrast Contrast**
- Screen saver **Delay until the screen saver is activated and brightness of the backlighting when the** screen saver is on

#### <span id="page-22-1"></span>7.2.1 Switching to the detailed view 'Parameters' for display settings

Press and hold  $\blacksquare$ : switch to view 1 ----  $\blacktriangleright$  switch to configuration view Display ---- $\blacktriangleright$   $\blacktriangleright$  Confirm selection.

Switching to the detailed view 'Parameters' for display settings:

 $\bullet$  Now the display shows the detailed view 'Parameters' for the display settings.

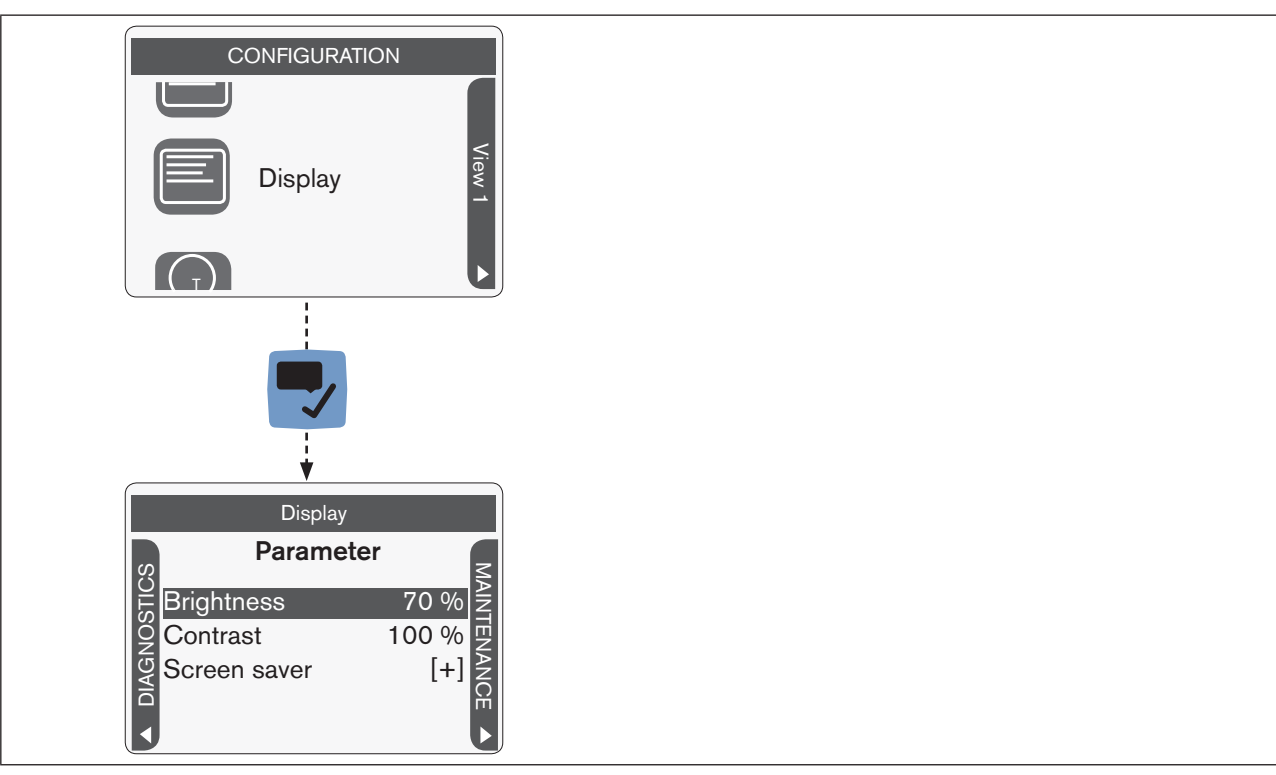

*Figure 14: Display settings (example)*

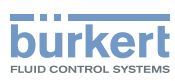

### <span id="page-23-0"></span>7.2.2 Adjusting the brightness of the backlighting

#### Adjusting the brightness of the backlighting:

 $\rightarrow$  Switching to the detailed view 'Parameters' for display settings (see ["7.2.1"](#page-22-1)).

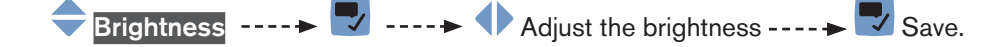

 $\blacktriangleright$  The brightness of the backlighting is adjusted.

Reduction of the backlighting brightness if the device temperature exceeds +60 °C:

If the internal device temperature is greater than approx. +60 °C, then the backlighting brightness is reduced to 50 % and turned off 5 minutes after the last user input. The backlighting is turned off above an internal temperature of approx.  $+80 \degree C$  (0 %). User input turns the backlighting on for 30 seconds with a brightness of 50 %.

### 7.2.3 Contrast setting

 $\rightarrow$  Switching to the detailed view 'Parameters' for display settings (see ["7.2.1"](#page-22-1)).

Adjust the display contrast:

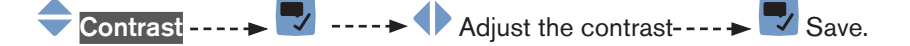

The display contrast is adjusted.

#### 7.2.4 Screen saver settings

 $\rightarrow$  Switching to the detailed view 'Parameters' for display settings (see ["7.2.1"](#page-22-1)).

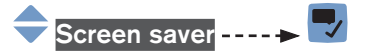

Adjust the delay after which the screen saver is turned on:

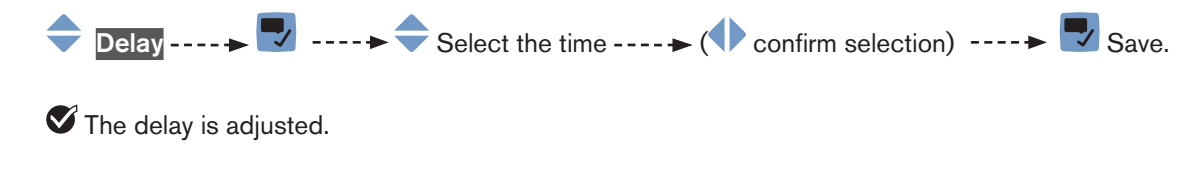

Adjusting the brightness of the backlighting while the screen saver is active:

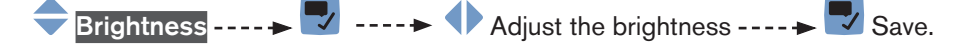

 $\blacktriangledown$  The brightness of the backlighting while the screen saver is active is adjusted.

burkerl

### <span id="page-24-0"></span>7.2.5 Deactivating the screen saver

Operation of the display is protected by a screen saver.

Deactivating the screen saver:

 $\rightarrow$  Press any button and follow the instructions on the display.

(Press the button, then press the button)

## 7.3 General settings

The user can configure values in the following menus (depending on the user level):

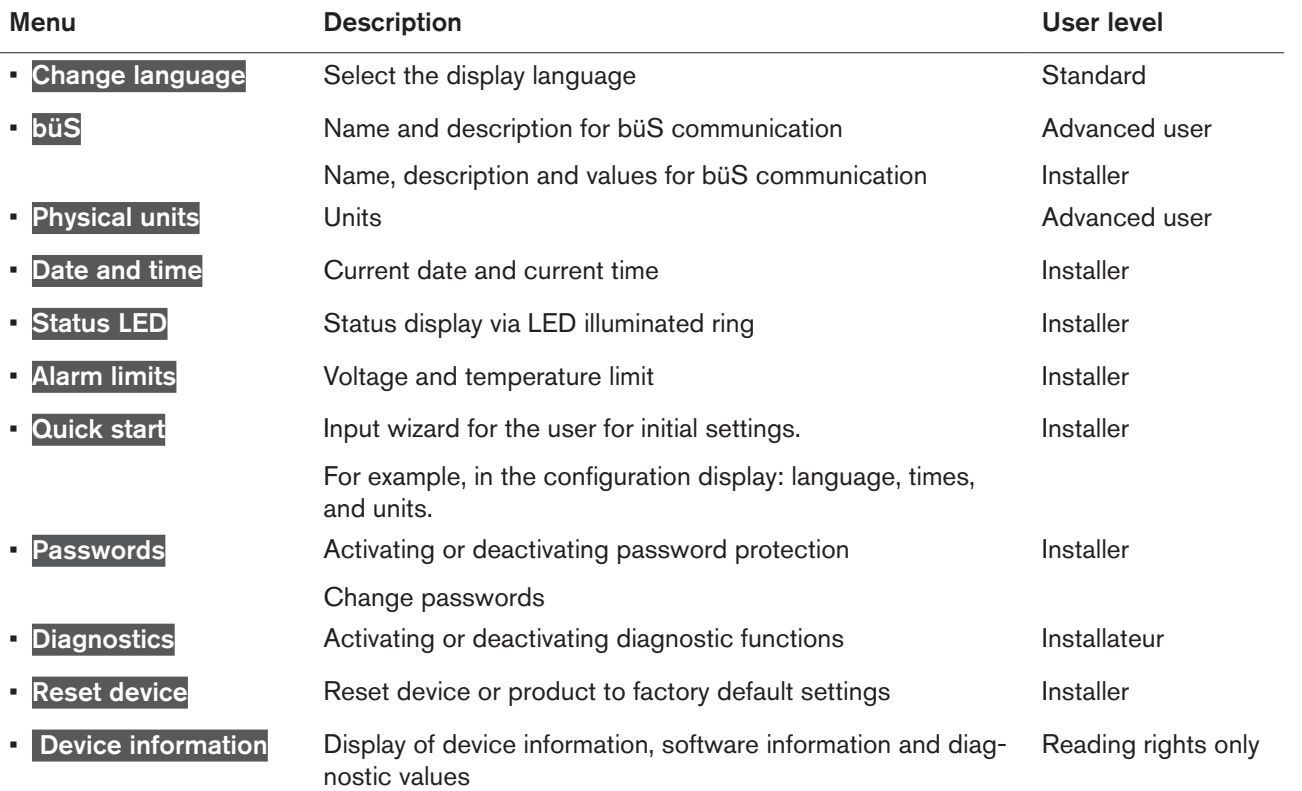

<span id="page-25-1"></span>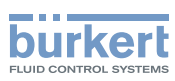

#### <span id="page-25-0"></span>7.3.1 Switching to the detailed view 'Parameters' for general settings

Switching to the detailed view 'Parameters' for general settings:

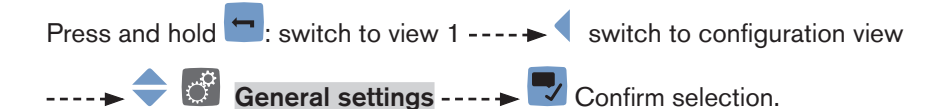

Now the display shows the detailed view 'Parameters' for the general settings.

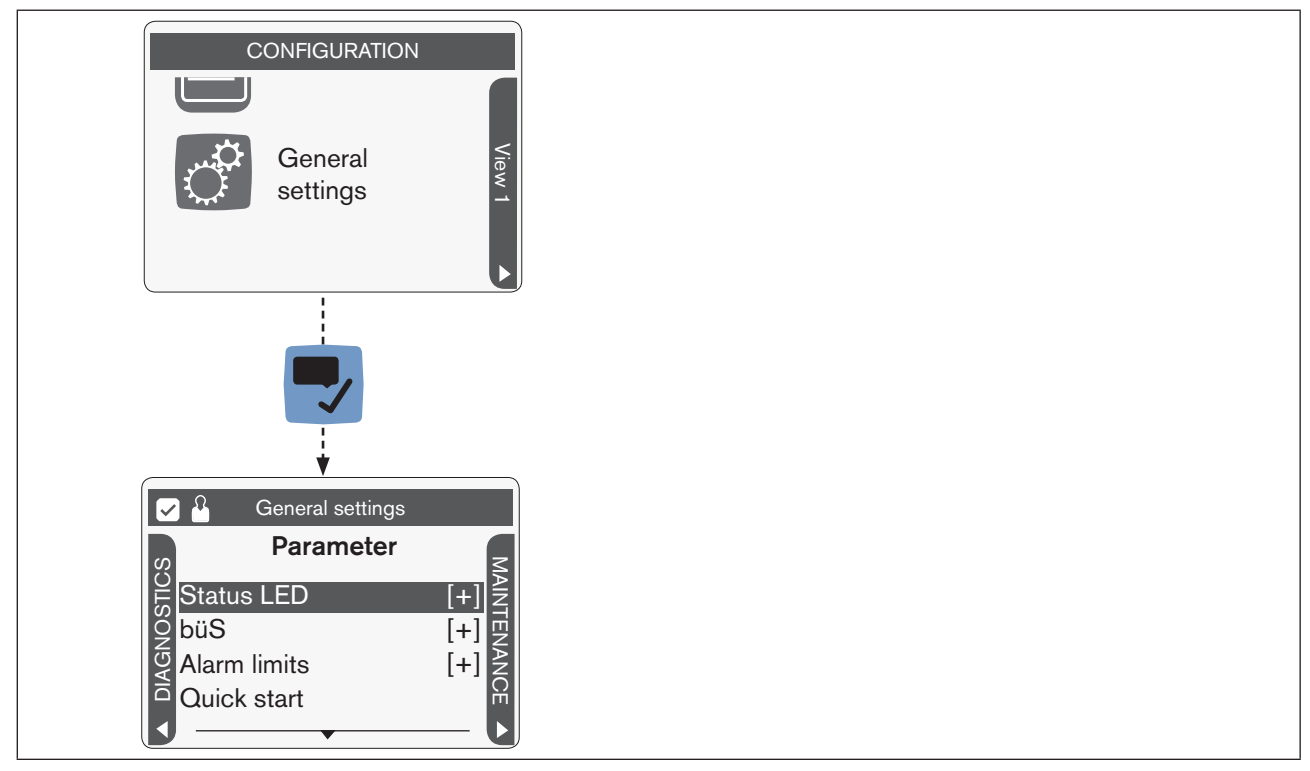

*Figure 15: General settings (example)*

### 7.3.2 Set language

 $\rightarrow$  Switch to the detailed view 'Parameters' for General settings (see ["7.3.1"\)](#page-25-1).

Setting the language:

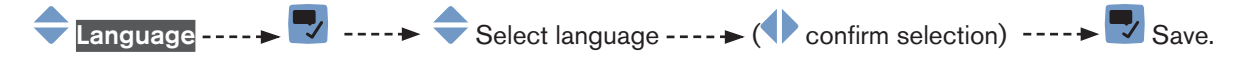

The language is adjusted.

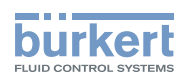

### <span id="page-26-0"></span>7.3.3 büS data settings

The user can configure values for the büS connection in the **büS** menu.

 $\rightarrow$  Switch to the detailed view 'Parameters' for General settings (see  $"7.3.1"$ ).

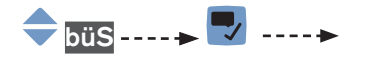

The user can configure the following values in the **büS** menu (user level: Advanced user):

- Displayed name
- Location
- Description

Adjust using the on-screen keypad.

The user can configure the following values in the **büS** menu (user level: Installer):

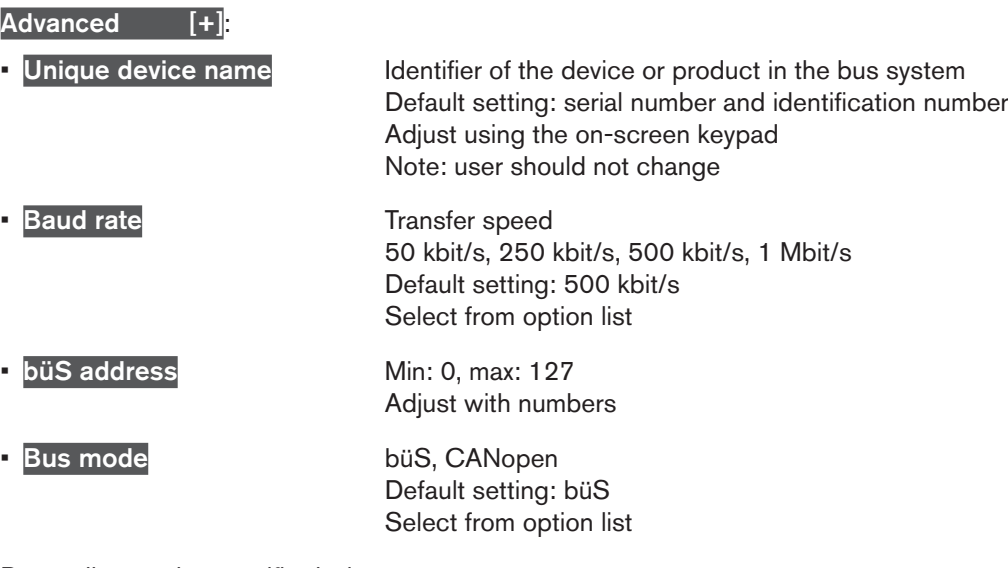

Depending on the specific device:

• Termination resistor **Off or On** Default setting: Off Select using toggle switch

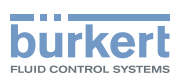

### <span id="page-27-0"></span>7.3.4 Configure units

Required user level: Advanced user

The user can configure the units in the Physical units menu.

Note:

- The units which are configured here don't apply for the views in level 1.
- Some units cannot be changed, depending on the specific device.

 $\rightarrow$  Switch to the detailed view 'Parameters' for **General settings** (see ["7.3.1"\)](#page-25-1).

#### Configuring the units:

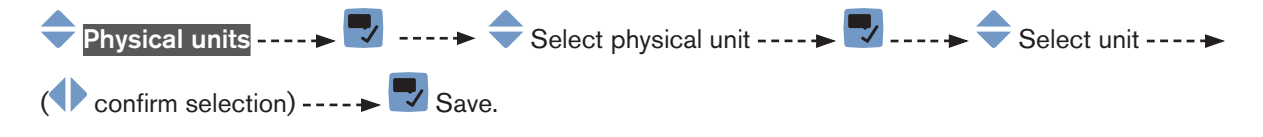

The user can perform these steps for the available units.

The units are adiusted.

### 7.3.5 Setting the date and time

Required user level: Installer

 $\rightarrow$  Switch to the detailed view 'Parameters' for General settings (see ["7.3.1"\)](#page-25-1).

Setting the date and time:

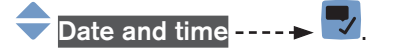

Launch the input assistant: The previous settings are displayed.

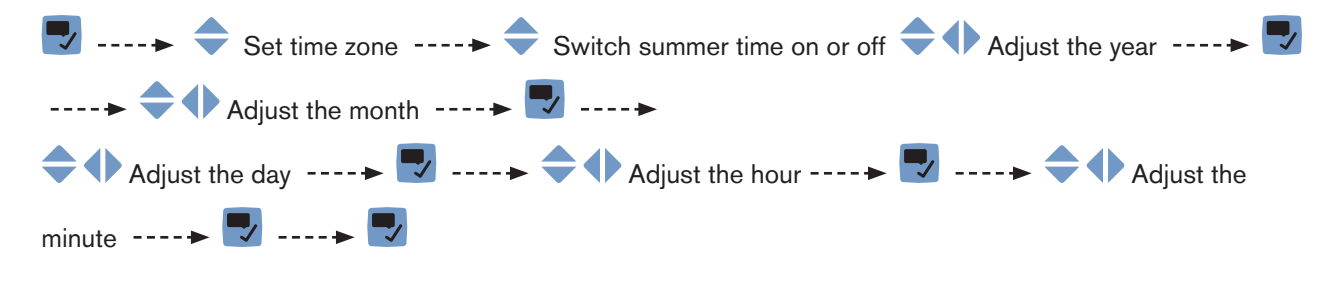

The date and time are adjusted.

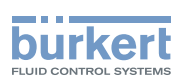

### <span id="page-28-0"></span>7.3.6 Turning the status display via the LED illuminated ring on or off

Required user level: Installer

The user can select or deactivate the status display mode of the LED illuminated ring in the Status LED menu:

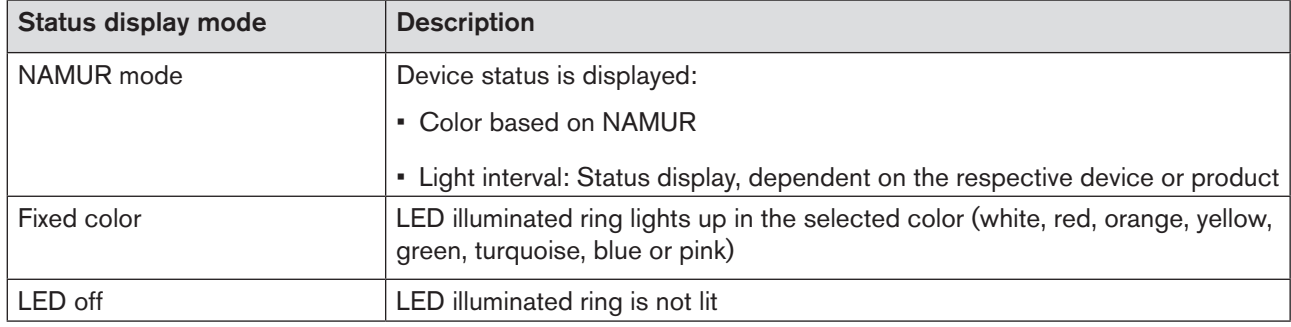

*Table 7: Status display via LED illuminated ring*

 $\rightarrow$  Switch to the detailed view 'Parameters' for General settings (see ["7.3.1"\)](#page-25-1).

#### Configuring the status display:

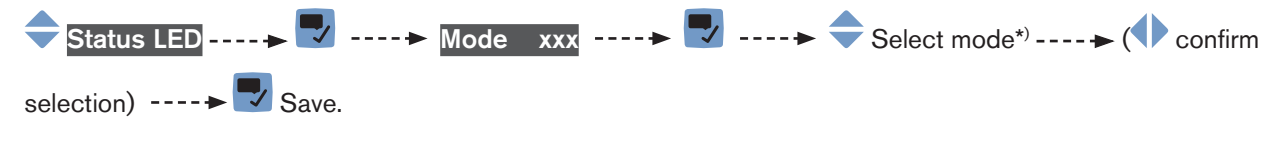

The status display is adjusted.

\*) On Fixed color status display, select the color as well.

Further status display modes may be available on specific devices or products and are described in the corresponding operating instructions.

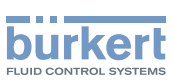

### <span id="page-29-0"></span>7.3.7 Adjusting the alarm limits for the supply voltage and device temperature

Required user level: Installer

The user can configure the limits for supply voltage or device temperature warnings as well as the hysteresis in the Alarm limits menu.

 $\rightarrow$  Switch to the detailed view 'Parameters' for General settings (see ["7.3.1"\)](#page-25-1).

Adjusting alarm limits, supply voltage example:

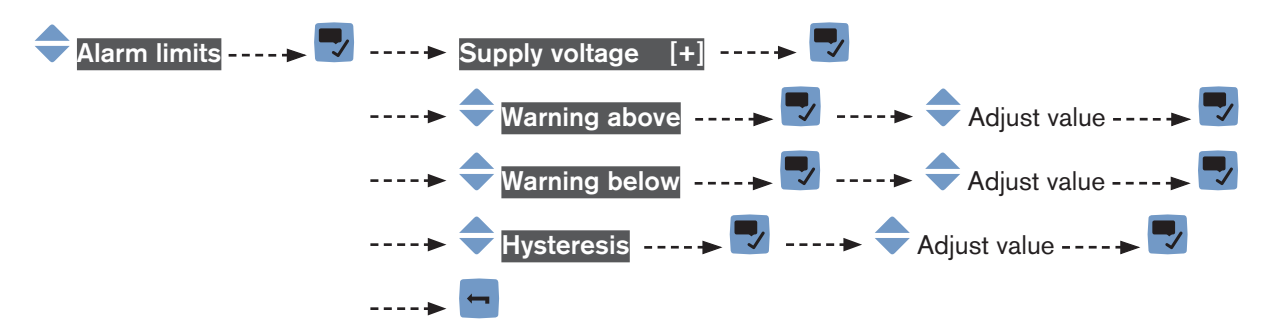

 $\blacktriangledown$  The alarm limits for the supply voltage are adjusted.

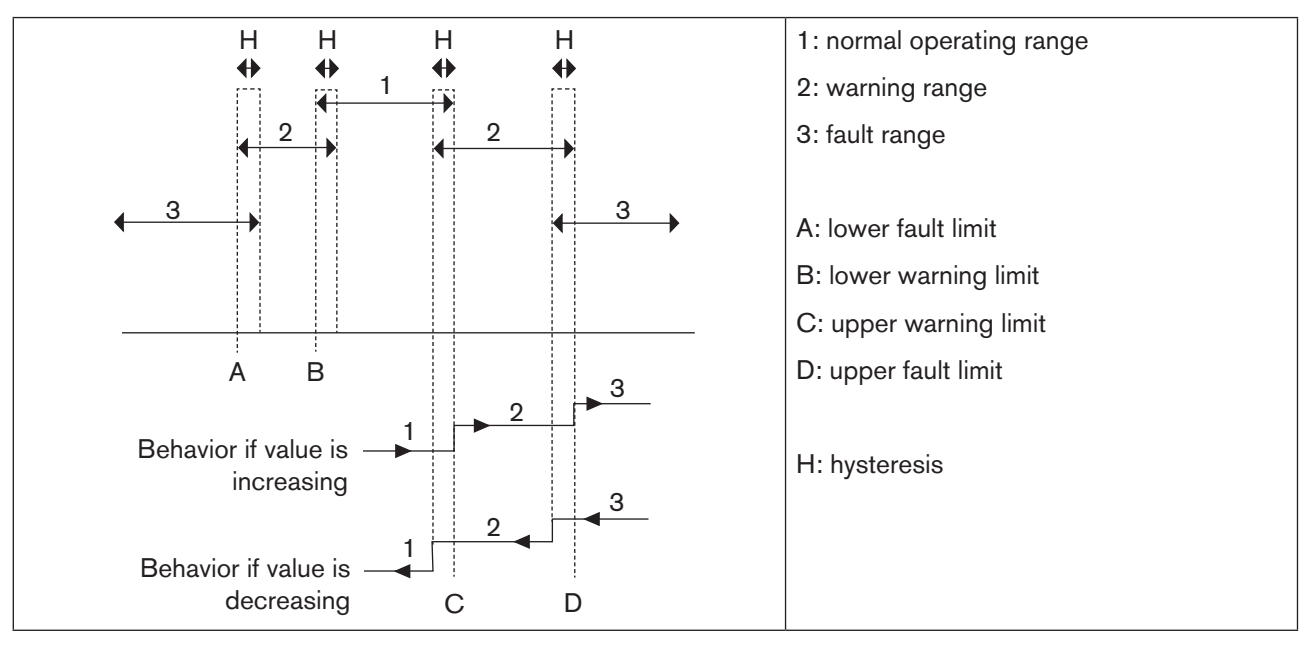

*Figure 16: Alarm limits*

The default settings are device specific and described in the corresponding operating instructions. **11)** 

<span id="page-30-0"></span>Configuring and operating

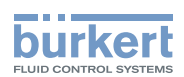

#### 7.3.8 Quick start

Required user level: Installer

The user can configure the input assistant for initial start-up once more in the Quick start menu.

#### 7.3.9 Activating or deactivating password protection, changing passwords (PIN)

Required user level: Installer

If password protection is deactivated, then this is the Installer user level.

 $\rightarrow$  Switch to the detailed view 'Parameters' for **General settings** (see ["7.3.1"\)](#page-25-1).

Activating or deactivating password protection:

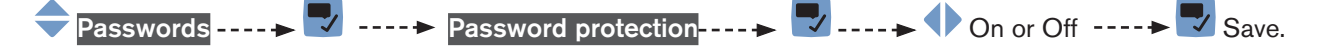

**P** Password protection is activated or deactivated.

If password protection is activated, then the user can change the passwords (PINs).

#### $\rightarrow$  Switch to the detailed view 'Parameters' for General settings (see ["7.3.1"\)](#page-25-1).

#### Changing passwords:

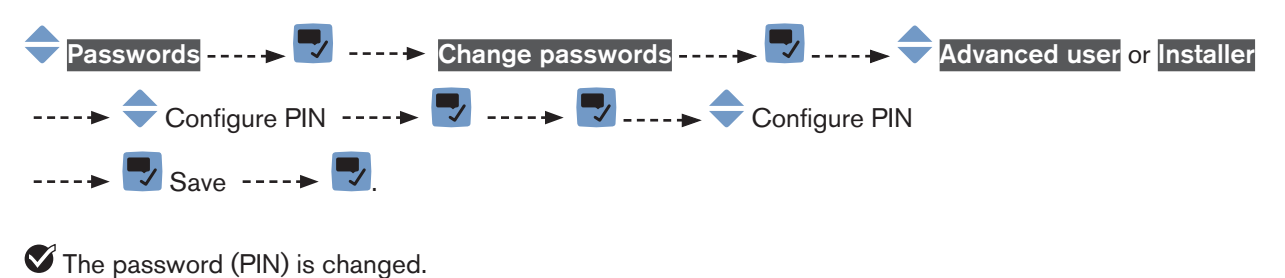

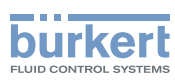

### <span id="page-31-0"></span>7.3.10 Reset device or product to factory default settings or restart

Required user level: Installer

 $\rightarrow$  Switch to the detailed view 'Parameters' for General settings (see ["7.3.1"](#page-25-1)).

Reset device or product to factory default settings:

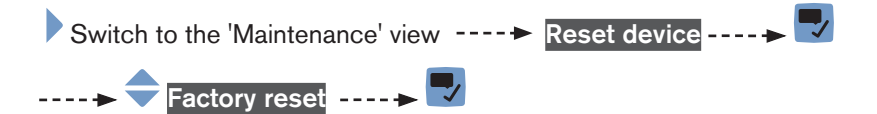

The device or product is reset to factory default settings and restarted.

 $\rightarrow$  Switch to the detailed view 'Parameters' for General settings (see ["7.3.1"](#page-25-1)).

#### Restart the device or product:

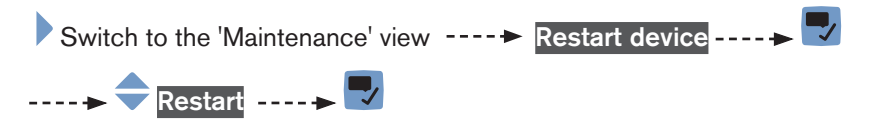

The device or product is restarted.

## <span id="page-32-1"></span><span id="page-32-0"></span>7.4 Changing views (level 1)

The user can use the context menu to switch between the views.

The user can make the following changes in the views:

- Add or delete views Note: If there is only one view, then the user cannot delete this view.
- Change the view title
- Select display: Show values or graphs (trends)
- Select values or graphs

#### 7.4.1 Open context menu

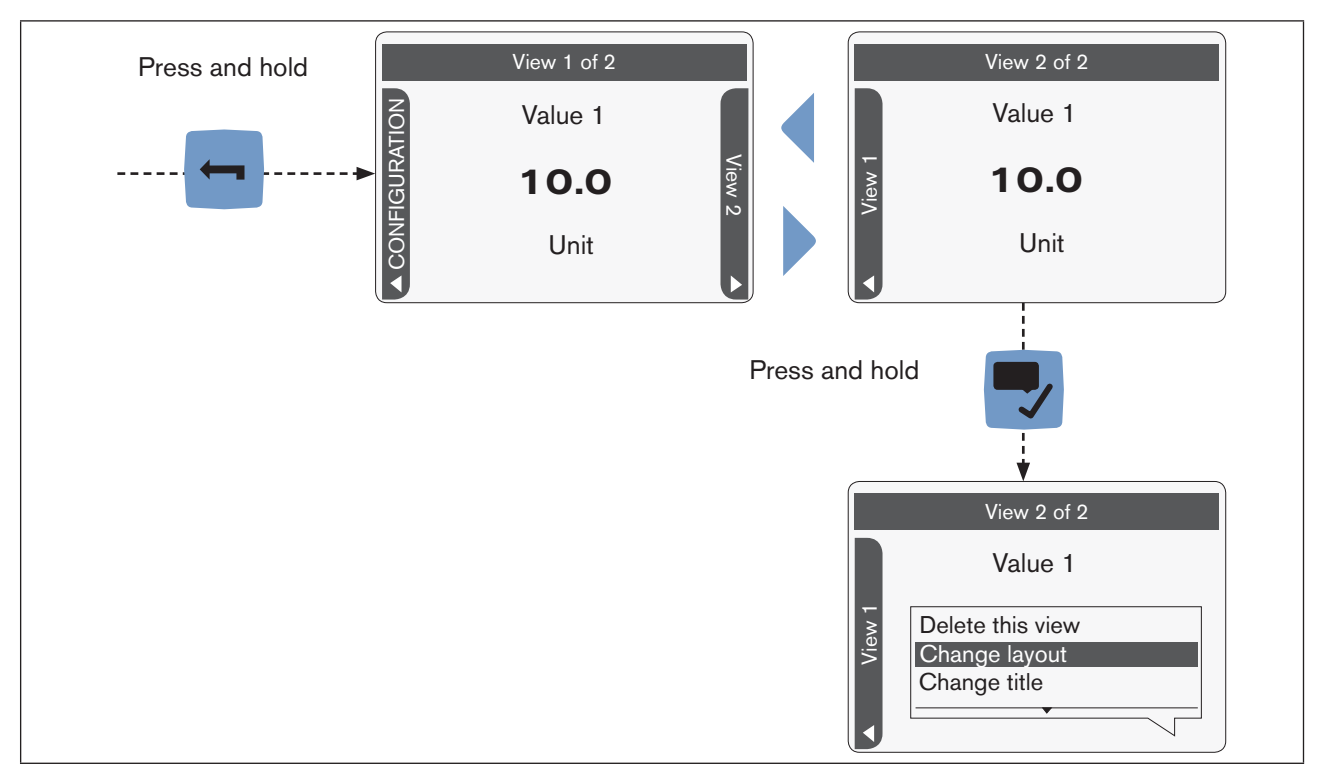

*Figure 17: Open context menu*

#### Open context menu:

MAN 1000278889 EN Version: - Status: RL (released | freigegeben) printed: 10.05.2016

Press and hold  $\blacksquare$ : switch to view 1 ---->  $\blacklozenge$  switch to the view to be modified ----> press and hold  $\blacktriangledown$ :

Open context menu.

The context menu is open.

The user can select the menus here.

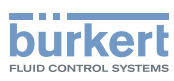

#### <span id="page-33-0"></span>7.4.2 Add or delete view

The user can create up to 4 user-defined views for values or graphs (trends).

 $\rightarrow$  Switch to the view after which the new view should be inserted.

#### Add view:

Press and hold  $\blacktriangledown$ : Open the context menu ---- $\blacktriangleright$  Add new view ---- $\blacktriangleright$ 

The new view for values is added.

The new view is a view for values and shows the 1st value in the list of allowed values. Information: If 4 views are already created, this menu item is not available.

 $\rightarrow$  Switch to the view to be deleted.

Delete view:

Press and hold  $\blacktriangledown$ : Open the context menu ---- $\blacktriangleright$  Delete this view ---- $\blacktriangleright$ 

The view is deleted.

Note: If there is only one view, then the user cannot delete this view.

### 7.4.3 Changing titles

The user can change the name of the view in the information bar under the Change title menu.

 $\rightarrow$  Switch to the view to be changed.

Changing the view title:

Press and hold  $\blacktriangledown$ : Open the context menu ----  $\blacktriangleright$  Change title ----  $\blacktriangleright$  enter title ----  $\blacktriangleright$  OK.

 $\blacktriangledown$  The title of the view is changed.

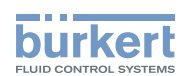

### <span id="page-34-0"></span>7.4.4 Changing layouts

The user can select how many values (1, 2 or 4) or graphs (1 or 2) are displayed under the Change layout menu.

 $\rightarrow$  Switch to the view to be changed.

#### Change the view layout:

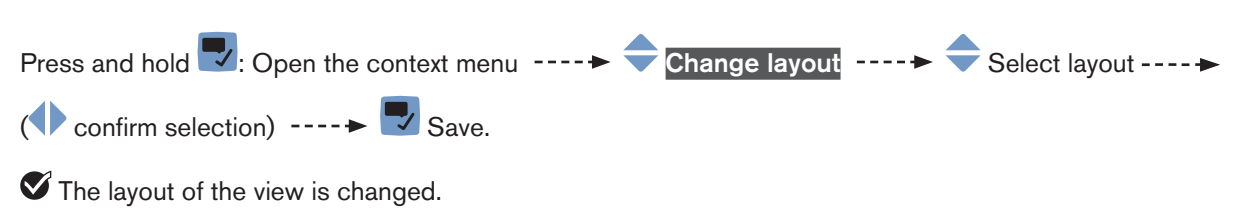

The user can use the context menu to select which values or graphs (trends) are displayed (see["7.4.5"](#page-35-1) and ["7.4.6"](#page-35-2)).

#### View with values:

The position of the values on the display depends on the number:

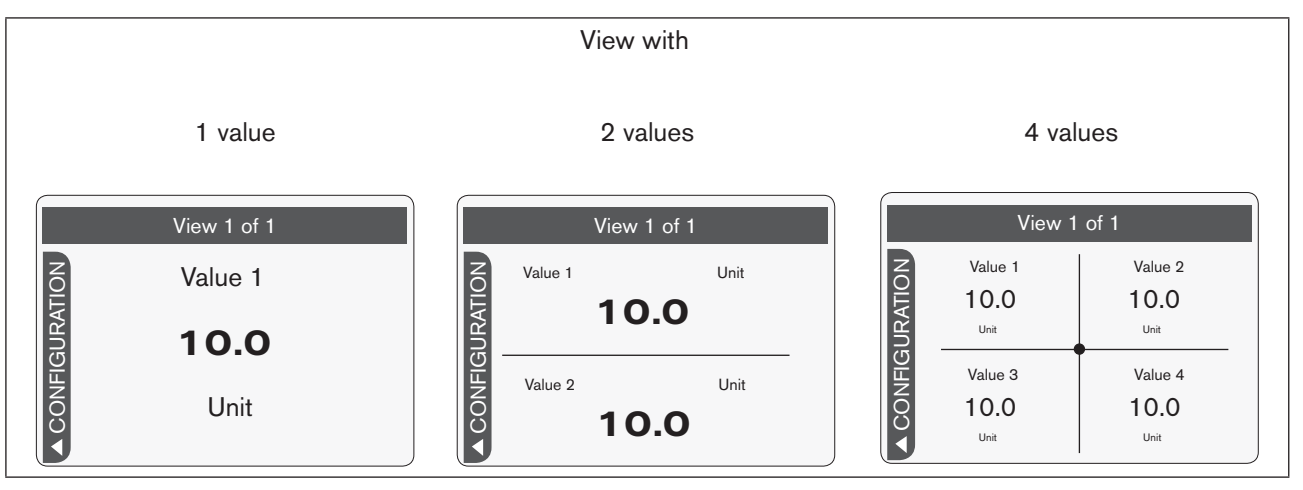

*Figure 18: Position of the values (example)*

<span id="page-35-1"></span>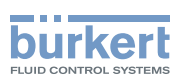

### <span id="page-35-0"></span>7.4.5 Select values

In view 1 or a newly added view, the 1st value of the list in the Change value menu is inserted automatically in the context menu.

 $\rightarrow$  Switch to the view to be changed.

#### Selecting the value:

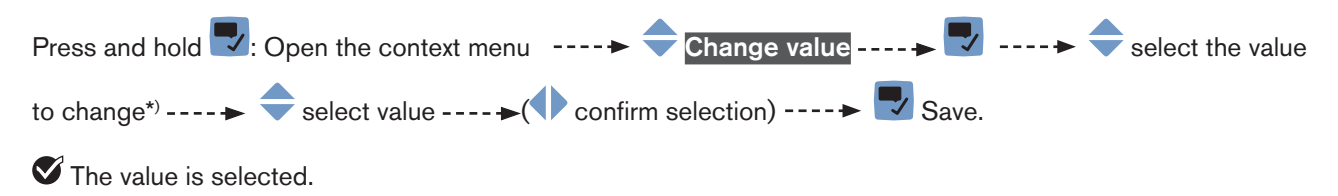

The user can perform these steps for every value.

\*) Selection only shown if there is more than one value.

### <span id="page-35-2"></span>7.4.6 Select values for graphs (trend)

In a newly added view for graphs, the 1st value of the list in the Change value menu is inserted automatically in the context menu.

 $\rightarrow$  Switch to the view to be changed.

Selecting the values for graphs:

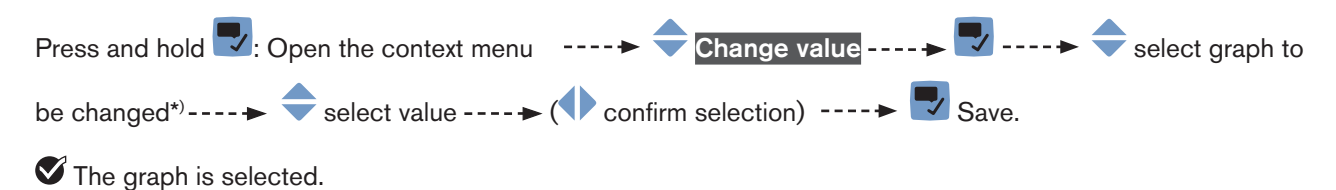

The user can perform these steps for every value.

\*) Selection only shown if there is more than one value.

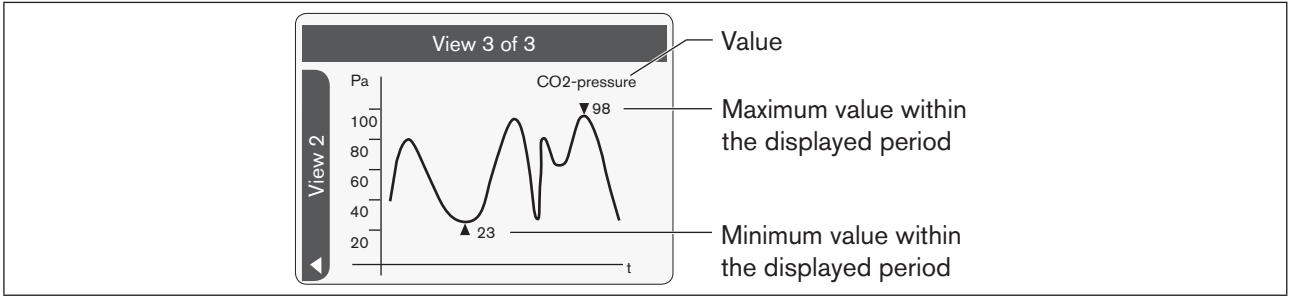

![](_page_35_Figure_17.jpeg)

![](_page_36_Picture_1.jpeg)

### <span id="page-36-0"></span>7.4.7 Changing units

The user can select one of the available units for the selected values or graphs (trends) in the Change unit menu. Views for values: Depending on the selected unit, the user can change the number of decimal places for the values.

![](_page_36_Figure_4.jpeg)

![](_page_37_Picture_0.jpeg)

## <span id="page-37-0"></span>7.5 Entering values with an input assistant

An input assistant guides the user through the required settings in a menu.

![](_page_37_Figure_4.jpeg)

![](_page_37_Figure_5.jpeg)

![](_page_37_Figure_6.jpeg)

<span id="page-38-0"></span>Configuring and operating

![](_page_38_Picture_2.jpeg)

## 7.6 Context menu

The user can open a context menu in every view. The content depends on the active view.

#### Open context menu:

Press and hold  $\blacktriangledown$ : Open context menu

The context menu is open.

Context menu content based on the view:

![](_page_38_Picture_179.jpeg)

*Table 9: Context menu*

\*) Only available if a message is present.

\*\*) Context menu: Where am I?

Shows the structure which this menu is in: Configuration area, view (and menu)

39

<span id="page-39-1"></span>![](_page_39_Picture_1.jpeg)

### <span id="page-39-0"></span>7.6.1 Context menu: Create or delete shortcut

The user can create up to 3 shortcuts to views (Parameters, Maintenance, Diagnostics) or menus. Then these shortcuts appear in every context menu and allow the user to jump directly to the selected views or menus.

![](_page_39_Figure_4.jpeg)

![](_page_39_Figure_5.jpeg)

 $\rightarrow$  Switch to the view or menu for which a shortcut should be created.

#### Create shortcut:

![](_page_39_Figure_8.jpeg)

![](_page_40_Picture_1.jpeg)

## <span id="page-40-0"></span>7.7 User levels (user rights)

The 4 user levels define the rights which a user has with regard to reading, adjusting or changing data.

The menus are not available or marked with a  $\bigoplus$  symbol according to the active user level.

The active user level is shown as a symbol in the information bar.

The user can change the user level in all views using the context menu.

Password protection can be deactivated: Then the Installer user level is active. Activating or deactivating password protection: see ["7.7.2 Activating or deactivating password protection"](#page-41-1)

![](_page_40_Figure_8.jpeg)

![](_page_40_Figure_9.jpeg)

Description of the possible user levels:

![](_page_40_Picture_190.jpeg)

*Table 10: User levels*

![](_page_41_Picture_0.jpeg)

### <span id="page-41-0"></span>7.7.1 Changing the user level

The user can change the user level in all views using the context menu Change user level.

#### Changing the user level:

![](_page_41_Figure_5.jpeg)

The active user level is shown as a symbol in the information bar.

The selected user level remains active until the user is deactivated in the context menu Logout or the screen saver turns on.

### <span id="page-41-1"></span>7.7.2 Activating or deactivating password protection

Required user level: Installer

#### Activating or deactivating password protection:

![](_page_41_Figure_11.jpeg)

**The display shows the detailed view 'Parameters' for the general settings.** 

![](_page_41_Figure_13.jpeg)

**Password protection is activated or deactivated.** 

<span id="page-42-0"></span>Error and status messages Operation of the display type ME31

![](_page_42_Picture_1.jpeg)

## 8 ERROR AND STATUS MESSAGES

## 8.1 Device status messages

#### 8.1.1 Status messages in the information bar on the display

The device status is shown as a symbol in the symbol bar on the basis of the NAMUR standard.

![](_page_42_Figure_6.jpeg)

*Figure 23: Device status symbol*

![](_page_42_Picture_206.jpeg)

*Table 11: Device status symbol*

![](_page_43_Picture_1.jpeg)

### <span id="page-43-0"></span>8.1.2 LED illuminated ring status messages

In NAMUR mode, the device status can be shown on the LED illuminated ring in accordance with the NAMUR standard.

![](_page_43_Picture_168.jpeg)

*Table 12: LED illuminated ring color*

![](_page_43_Picture_6.jpeg)

Further status display modes may be available on specific devices or products and are described in the corresponding operating instructions.

<span id="page-44-0"></span>Error and status messages

![](_page_44_Picture_2.jpeg)

—— ➡

### 8.2 Show messages

The messages can be displayed as follows:

Showing messages:

![](_page_44_Figure_6.jpeg)

Press and hold  $\blacktriangledown$ : Open the context menu ---- Messages overview

The display shows the messages.

### 8.3 Other

![](_page_44_Picture_106.jpeg)

*Table 13: Other error messages*

![](_page_45_Picture_0.jpeg)

Error and status messages

MAN 1000278889 EN Version: - Status: RL (released | freigegeben) printed: 10.05.2016

![](_page_47_Picture_0.jpeg)

## www.burkert.com